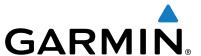

# echoMAP™ 40/50/70/90 Series

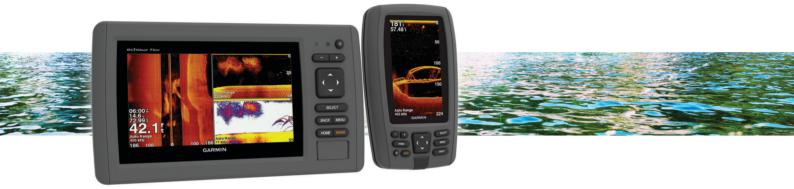

Owner's Manual

All rights reserved. Under the copyright laws, this manual may not be copied, in whole or in part, without the written consent of Garmin. Garmin reserves the right to change or improve its products and to make changes in the content of this manual without obligation to notify any person or organization of such changes or improvements. Go to www.garmin.com for current updates and supplemental information concerning the use of this product.

Garmin®, the Garmin logo, BlueChart®, g2 Vision®, and Ultrascroll® are trademarks of Garmin Ltd. or its subsidiaries, registered in the USA and other countries. echoMAP™, HomePort™, and LakeVü™ are trademarks of Garmin Ltd. or its subsidiaries. These trademarks may not be used without the express permission of Garmin

microSD™ and the microSDHC logo are trademarks of SD-3C, LLC. NMEA® is a registered trademark of the National Marine Electronics Association. Windows® is a registered trademark of Microsoft Corporation in the United States and other countries. Other trademarks and trade names are those of their respective owners.

# **Table of Contents**

|                                                       |     | Deleting All Waypoints                              |
|-------------------------------------------------------|-----|-----------------------------------------------------|
| Introduction                                          | .1  | Routes                                              |
| Front View                                            |     | Creating and Navigating a                           |
| Device Keys                                           |     | Location                                            |
| Downloading the Manuals                               |     | Creating and Saving a Rou                           |
| Manual Conventions                                    |     | Viewing a List of Routes                            |
| Getting More Information                              | . 1 | Editing a Saved Route                               |
| Inserting Memory Cards                                | . 1 | Browsing for and Navigatir                          |
| Loading the New Software on a Memory Card             | .1  | Browsing for and Navigatir                          |
| Updating the Device Software                          | . 1 | Deleting a Saved Route                              |
| GPS Satellite Signals                                 |     | Deleting All Saved Routes                           |
| Adjusting the Backlight                               |     | Tracks                                              |
| Adjusting the Color Mode                              |     | Showing Tracks                                      |
| Customizing the Home Screen                           | . 2 | Setting the Color of the Ac Saving the Active Track |
| Charts and 3D Chart Views                             | 2   | Viewing a List of Saved Tr                          |
| Navigation Chart and Offshore Fishing Chart           |     | Editing a Saved Track                               |
| Zooming In and Out of the Chart                       |     | Saving a Track as a Route                           |
| Panning the Chart with the Keys                       |     | Browsing for and Navigatir                          |
| Selecting an Item on the Map Using the Device Keys    | . 2 | Deleting a Saved Track                              |
| Measuring a Distance on the Chart                     | . 2 | Deleting All Saved Tracks                           |
| Chart Symbols                                         | . 2 | Retracing the Active Track                          |
| Navigating to a Point on the Chart                    |     | Clearing the Active Track.                          |
| Viewing Location and Object Information on a Chart    | . 3 | Managing the Track Log M                            |
| Viewing Details about Navaids                         | . 3 | Configuring the Recording                           |
| Premium Charts                                        | . 3 | Deleting All Saved Waypoints                        |
| Viewing Tide Station Information                      |     | Auto Guidance                                       |
| Showing Satellite Imagery on the Navigation Chart     |     | Setting and Following an A                          |
| Viewing Aerial Photos of Landmarks                    |     | Creating an Auto Guidance                           |
| Automatic Identification System                       |     | Filtering a List of Routes a                        |
| AIS Targeting Symbols                                 |     | Reviewing an Auto Guidar                            |
| Heading and Projected Course of Activated AIS Targets |     | Adjusting an Auto Guidano                           |
| Showing AIS Vessels on a Chart or 3D Chart View       |     | Canceling an Auto Guidan                            |
| Activating a Target for an AIS Vessel                 |     | Setting a Timed Arrival                             |
| Viewing a List of AIS Threats                         |     | Adjusting the Distance from                         |
| Setting the Safe-Zone Collision Alarm                 |     | Auto Guidance Line Config                           |
| AIS Distress Signals Turning Off AIS Reception        |     | Combinations                                        |
| Chart and 3D Chart View Settings                      |     | Selecting a Combination                             |
| Navigation and Fishing Chart Setup                    |     | Customizing a Combination S                         |
| Waypoints and Tracks Settings on the Charts and Chart | . 0 | Adding a Custom Combinatio                          |
| Views                                                 | 6   | Sonar                                               |
| Overlay Numbers Settings                              |     | Sonar Views                                         |
| Showing a Navigation Inset                            |     | Full-Screen Sonar View                              |
| Chart Appearance Settings                             |     | DownVü Sonar View                                   |
| Setting the Heading and Course Over Ground Lines      |     | SideVü Sonar View                                   |
| Other Vessels Settings on the Charts and Chart Views  |     | Split-Screen Sonar Views.                           |
| Fish Eye 3D Settings                                  |     | Split-Zoom Sonar View                               |
| Navigation with a Chartplotter                        |     | Split-Frequency Sonar Vie                           |
|                                                       |     | Selecting the Transducer Typ                        |
| Basic Navigation Questions  Destinations              |     | Creating a Waypoint on the S                        |
| Searching for a Destination by Name                   |     | Keys                                                |
| Selecting a Destination Using the Navigation Chart    |     | Pausing the Sonar Display                           |
| Searching for Destination Using User Data             |     | Viewing Sonar History                               |
| Searching for a Marine Services Destination           |     | Customizing the Overlay Num                         |
| Courses                                               |     | Adjusting the Level of Detail                       |
| Setting and Following a Direct Course Using Go To     |     | Adjusting the Color Intensity                       |
| Stopping Navigation                                   |     | Adjusting the Range of the De                       |
| Waypoints                                             |     | Setting the Zoom Level on the                       |
| Marking Your Present Location as a Waypoint           |     | Setting the Scroll Speed                            |
| Creating a Waypoint at a Different Location           |     | Sonar Frequencies                                   |
| Marking an MOB or SOS Location                        |     | Selecting Frequencies                               |
| Viewing a List of all Waypoints                       |     | Creating a Frequency Pres                           |
| Editing a Saved Waypoint                              | . 9 | Turning On the A-Scope                              |
| Browsing for and Navigating to a Saved Waypoint       |     | Sonar Setup                                         |
|                                                       |     | Sonar Settings                                      |

| Deleting a Waypoint or an MOB                                                       |     |
|-------------------------------------------------------------------------------------|-----|
| Deleting All Waypoints                                                              |     |
| Routes                                                                              | . 9 |
| Creating and Navigating a Route from Your Present                                   |     |
| Location                                                                            |     |
| Creating and Saving a Route                                                         |     |
| Viewing a List of Routes                                                            |     |
| Editing a Saved Route                                                               |     |
| Browsing for and Navigating Parallel to a Saved Route                               |     |
| Deleting a Saved Route                                                              |     |
| Deleting All Saved Routes                                                           |     |
| Fracks                                                                              |     |
| Showing Tracks                                                                      |     |
| Setting the Color of the Active Track                                               |     |
| Saving the Active Track                                                             |     |
| Viewing a List of Saved Tracks                                                      |     |
| Editing a Saved Track                                                               |     |
| Saving a Track as a Route                                                           |     |
| Browsing for and Navigating a Recorded Track                                        |     |
| Deleting a Saved Track                                                              | 10  |
| Deleting All Saved Tracks                                                           |     |
| Retracing the Active Track                                                          | 11  |
| Clearing the Active Track                                                           |     |
| Managing the Track Log Memory During Recording                                      |     |
| Configuring the Recording Interval of the Track Log                                 |     |
| Deleting All Saved Waypoints, Routes, and Tracks                                    |     |
| Auto Guidance                                                                       |     |
| Setting and Following an Auto Guidance Path                                         |     |
| Creating an Auto Guidance Path                                                      |     |
| Filtering a List of Routes and Auto Guidance Paths  Reviewing an Auto Guidance Path |     |
| Adjusting an Auto Guidance Path                                                     |     |
| Canceling an Auto Guidance Calculation in Progress                                  |     |
| Setting a Timed Arrival                                                             |     |
| Adjusting the Distance from Shore                                                   |     |
| Auto Guidance Line Configurations                                                   |     |
| Combinations                                                                        |     |
| Selecting a Combination                                                             |     |
| Customizing a Combination Screen                                                    |     |
| Adding a Custom Combination Screen                                                  |     |
| Sonar                                                                               |     |
| Sonar Views                                                                         |     |
| Full-Screen Sonar View                                                              |     |
| DownVü Sonar View                                                                   |     |
| SideVü Sonar View                                                                   |     |
| Split-Screen Sonar Views                                                            |     |
| Split-Zoom Sonar View                                                               |     |
| Split-Frequency Sonar View                                                          |     |
| Selecting the Transducer Type                                                       |     |
| Creating a Waypoint on the Sonar Screen Using the Device                            |     |
| Keys                                                                                |     |
| Pausing the Sonar Display                                                           |     |
| /iewing Sonar History                                                               |     |
| Customizing the Overlay Numbers                                                     |     |
| Adjusting the Level of Detail                                                       |     |
| Adjusting the Color Intensity                                                       |     |
| Adjusting the Range of the Depth or Width Scale                                     |     |
| Setting the Soral Speed                                                             |     |
| Setting the Scroll Speed                                                            |     |
| Sonar Frequencies Selecting Frequencies                                             |     |
| Creating a Frequencies  Creating a Frequency Preset                                 |     |
| Furning On the A-Scope                                                              |     |
| Sonar Setup                                                                         |     |
| Sonar Settings                                                                      |     |
| Condi Cottingo                                                                      |     |

| Sonar Appearance Settings                                                                                                    |        |
|----------------------------------------------------------------------------------------------------|--------|
| Advanced Sonar Settings Sonar Installation Settings                                                                                                    |        |
| Sonar Alarm Settings                                                                                                    |        |
| Sonar Recordings                                                                                                    |        |
| Recording the Sonar Display                                                                                                    |        |
| Stopping the Sonar Recording                                                                                                    |        |
| Deleting a Sonar Recording                                                                                                    |        |
| Playing Sonar Recordings                                                                                                    |        |
| Gauges and Almanac Data1                                                                                                    |        |
| Viewing the Compass                                                                                                    |        |
| Viewing Trip Gauges  Resetting Trip Gauges                                                                                                    |        |
| Tide, Current, and Celestial Information                                                                                                    |        |
| Tide Station Information                                                                                                    |        |
| Current Station Information                                                                                                    |        |
| Celestial Information                                                                                                    | 16     |
| Viewing Tide Station, Current Station, or Celestial Information                                                                                                    |        |
| for a Different Date                                                                                                    | 17     |
| Viewing Information for a Different Tide or Current Station.                                                                                                    |        |
| Digital Selective Calling1                                                                                                    | 17     |
| Chartplotter and NMEA® 0183 VHF Radio Functionality                                                                                                    | 17     |
| Turning On DSC                                                                                                    |        |
| Viewing the DSC List                                                                                                    |        |
| Adding a DSC Contact                                                                                                    | <br>17 |
| Incoming Distress Calls                                                                                                    | 17     |
| Navigating to a Vessel in Distress                                                                                                    |        |
| Position Tracking                                                                                                    |        |
| Viewing a Position Report                                                                                                    |        |
| Navigating to a Tracked Vessel  Creating a Waypoint at the Position of a Tracked Vessel                                                                                                    |        |
| Editing Information in a Position Report                                                                                                    |        |
| Deleting a Position-Report Call                                                                                                    |        |
| Viewing Vessel Trails on the Chart                                                                                                    | 17     |
| Individual Routine Calls                                                                                                    |        |
| Selecting a DSC Channel                                                                                                    |        |
| Making an Individual Routine Call                                                                                                    |        |
| Making an Individual Routine Call to an AIS Target                                                                                                    |        |
| Chartplotter Data Management                                                                                                    | 18     |
| Copying Waypoints, Routes, and Tracks from HomePort to a Chartplotter                                                                                                    | 12     |
| Copying Data from a Memory Card                                                                                                    |        |
| Copying Waypoints, Routes, and Tracks to a Memory Card                                                                                                    |        |
| Selecting a File Type for Third-Party Waypoints and Routes                                                                                                    | 18     |
| Sharing Waypoints and Routes Across Devices                                                                                                    |        |
| Copying Built-In Maps to a Memory Card                                                                                                    |        |
| Backing Up Data to a Computer                                                                                                    |        |
| Restoring Backup Data to a Chartplotter                                                                                                    |        |
|                                                                                                    |        |
| Device Configuration                                                                                                    |        |
| System Settings                                                                                                    |        |
| Display Settings                                                                                                    |        |
| GPS Settings                                                                                                    | 19     |
| Viewing the Event Log                                                                                                    | 19     |
| Viewing System Software Information                                                                                                    |        |
| My Vessel Settings                                                                                                    |        |
| Setting the Keel Offset Setting the Water Temperature Offset Setting the Water Temperature Offset Setting the Water Temper |        |
| Communications Settings                                                                                                    |        |
| NMEA 0183                                                                                                    |        |
| Setting Alarms2                                                                                                    | 20     |
| Navigation Alarms                                                                                                    |        |
| System Alarms                                                                                                    | 20     |

| Units Settings                                               | .20  |
|--------------------------------------------------------------|------|
| Navigation Settings                                          | . 21 |
| Other Vessel Settings                                        |      |
| Restoring the Original Chartplotter Factory Settings         |      |
| Appendix                                                     | 21   |
| Registering Your Device                                      |      |
| Cleaning the Screen                                          |      |
| Screenshots                                                  | . 21 |
| Capturing Screenshots                                        | 21   |
| Copying Screenshots to a Computer                            | . 21 |
| Troubleshooting                                              | . 21 |
| My device will not acquire GPS signals                       | 21   |
| My device will not turn on or keeps turning off              | . 21 |
| My device is not creating waypoints in the correct location. | 21   |
| NMEA 0183 Information                                        | 22   |
| Software License Agreement                                   | 22   |
| Index                                                        | 23   |
|                                                              |      |

### Introduction

#### *∧* WARNING

See the *Important Safety and Product Information* guide in the product box for product warnings and other important information.

#### **Front View**

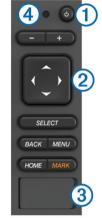

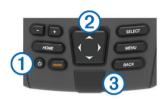

| 1 | Power key                  |
|---|----------------------------|
| 2 | Device keys                |
| 3 | microSD™ memory card slot  |
| 4 | Automatic backlight sensor |

#### **Device Keys**

| (h            | Turns on and off the device when held.                                  |
|---------------|-------------------------------------------------------------------------|
|               | Adjusts the backlight and color mode when quickly pressed and released. |
| _             | Zooms out of a chart or view.                                           |
| +             | Zooms in to a chart or view.                                            |
| () ~ <u>_</u> | Scrolls, highlights options, and moves the cursor.                      |
| SELECT        | Acknowledges messages and selects options.                              |
| BACK          | Returns to the previous screen.                                         |
| MARK          | Saves the present location as a waypoint.                               |
| HOME          | Returns to the Home screen.                                             |
| MENU          | Opens a menu of options for the page, when applicable.                  |
|               | Closes a menu, when applicable.                                         |

## **Downloading the Manuals**

You can get the latest owner's manual and translations of manuals from the web.

- 1 Go to www.garmin.com/support.
- 2 Select Manuals.
- 3 Follow the on-screen instructions to download the manual for your product.

#### **Manual Conventions**

In this manual, the term "select" is used to describe these actions.

- Using the arrow keys to highlight a menu item, and then pressing SELECT (for hard key devices only).
- · Pressing a key, such as SELECT or MENU.

When you are instructed to select multiple items in a series, small arrows appear in the text. For example, "select **MENU** > **Add**," indicates that you need to select the MENU item or hard key and then select the Add item.

The images in this manual are for reference only and may not match your device exactly.

# **Getting More Information**

If you have any questions about your device, you can contact Garmin® Product Support.

The website, www.garmin.com/support, offers many different troubleshooting tips to help resolve most issues and answer most questions.

- Frequently-asked questions (FAQs)
- · Software updates
- · Owner's and installation manuals
- Service alerts
- Video
- Contact numbers and addresses

# **Inserting Memory Cards**

You can use optional memory cards in the chartplotter. Map cards allow you to view high-resolution satellite imagery and aerial reference photos of ports, harbors, marinas, and other points of interest. You can use blank memory cards to record sonar data and transfer data such as waypoints, routes, and tracks to another compatible Garmin chartplotter or a computer.

1 Open the access flap on the front of the chartplotter.

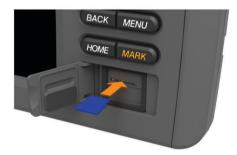

- 2 Insert the memory card.
- 3 Press the card in until it clicks.
- 4 Close the door.

# Loading the New Software on a Memory Card

- 1 Insert a memory card into the card slot on the computer.
- 2 Go to www.garmin.com/support/software/marine.html.
- 3 Select **Download** next to "Chartplotters with SD card.".
- 4 Read and agree to the terms.
- 5 Select Download.
- 6 Select Run.
- 7 Select the drive associated with the memory card, and select Next > Finish.

#### Updating the Device Software

Before you can update the software, you must obtain a software-update memory card or load the latest software onto a memory card.

- 1 Turn on the chartplotter.
- 2 After the home screen appears, insert the memory card into the card slot.

**NOTE:** In order for the software update instructions to appear, the device must be fully booted before the card is inserted.

3 Follow the on-screen instructions.

Introduction 1

- **4** Wait several minutes while the software update process completes.
  - The device returns to normal operation after the software update process is complete.
- 5 Remove the memory card.
  - **NOTE:** If the memory card is removed before the device restarts fully, the software update is not complete.

### **GPS Satellite Signals**

When you turn on the chartplotter, the GPS receiver must collect satellite data and establish the current location. When the chartplotter acquires satellite signals, [1] appears at the top of the Home screen. When the chartplotter loses satellite signals, [1] disappears and a flashing question mark appears over § on the chart.

For more information about GPS, go to www.garmin.com /aboutGPS.

### **Adjusting the Backlight**

- 1 Select Settings > System > Display > Backlight.
  TIP: Press () from any screen to open the backlight settings.
- 2 Adjust the backlight.

# **Adjusting the Color Mode**

- 1 Select Settings > System > Display > Color Mode.

  TIP: Press & from any screen to access the color settings.
- 2 Select an option.

### **Customizing the Home Screen**

You can add items to and rearrange items on the Home screen.

- 1 From the Home screen, select Customize Home.
- 2 Select an option:
  - To rearrange an item, select Rearrange, select the item to move, and select the new location.
  - To add an item to the Home screen, select Add, and select the new item.
  - To remove an item you have added to the Home screen, select Remove, and select the item.

# **Charts and 3D Chart Views**

The charts and 3D chart views that are available depend on the map data and accessories used.

You can open the charts and 3D chart views by selecting Charts.

Navigation Chart: Shows navigation data available on your preloaded maps and from supplemental maps, if available. The data includes buoys, lights, cables, depth soundings, marinas, and tide stations in an overhead view.

Perspective 3D: Provides a view from above and behind the boat (according to your course) and provides a visual navigation aid. This view is helpful when navigating tricky shoals, reefs, bridges, or channels, and is beneficial when trying to identify entry and exit routes in unfamiliar harbors or anchorages.

Mariner's Eye 3D: Shows a detailed, three-dimensional view from above and behind the boat (according to your course) and provides a visual navigation aid. This view is helpful when navigating tricky shoals, reefs, bridges, or channels, and when trying to identify entry and exit routes in unfamiliar harbors or anchorages.

**NOTE:** Mariner's Eye 3D and Fish Eye 3D chart views are available with premium charts, in some areas.

Fish Eye 3D: Provides an underwater view that visually represents the sea floor according to the chart information. When a sonar transducer is connected, suspended targets (such as fish) are indicated by red, green, and yellow spheres. Red indicates the largest targets and green indicates the smallest.

**Fishing Chart**: Provides a detailed view of the bottom contours and depth soundings on the chart. This chart removes navigational data from the chart, provides detailed bathymetric data, and enhances bottom contours for depth recognition. This chart is best for offshore deep-sea fishing.

### **Navigation Chart and Offshore Fishing Chart**

**NOTE:** The offshore Fishing chart is available with premium charts, in some areas.

The Navigation and Fishing charts allow you to plan your course, view map information, and follow a route. The Fishing chart is for offshore fishing.

To open the Navigation chart, select **Charts > Navigation Chart**.

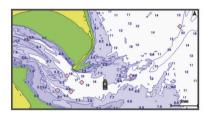

To open the Fishing chart, select Charts > Fishing Chart.

#### **Zooming In and Out of the Chart**

The zoom level is indicated by the scale number at the bottom of the chart. The bar under the scale number represents that distance on the chart.

- Select to zoom out.
- Select + to zoom in.

#### Panning the Chart with the Keys

You can move the chart to view an area other than your present location.

- 1 From the chart, use the arrow keys.
- 2 Select BACK to stop panning and return the screen to your present location.

**NOTE:** To pan from a combination screen, select SELECT.

#### Selecting an Item on the Map Using the Device Keys

- 2 Select SELECT.

### Measuring a Distance on the Chart

Select Measure Distance.

A push pin appears on the screen at your present location. The distance and angle from the pin is listed in the corner.

**TIP:** To reset the pin and measure from the current location of the cursor, select SELECT.

#### **Chart Symbols**

This table contains some of the common symbols you might see on the detailed charts.

| Icon | Description     |
|------|-----------------|
| ď    | Buoy            |
| ♦    | Information     |
| \$   | Marine services |

| Icon     | Description                 |
|----------|-----------------------------|
| ♦        | Tide station                |
| <b>♦</b> | Current station             |
| ō        | Overhead photo available    |
|          | Perspective photo available |

Other features common to most charts include depth contour lines, intertidal zones, spot soundings (as depicted on the original paper chart), navigational aids and symbols, obstructions, and cable areas.

#### Navigating to a Point on the Chart

#### **△ CAUTION**

The Auto Guidance feature is based on electronic chart information. That data does not ensure obstacle and bottom clearance. Carefully compare the course to all visual sightings, and avoid any land, shallow water, or other obstacles that may be in your path.

When using Go To, a direct course and a corrected course may pass over land or shallow water. Use visual sightings, and steer to avoid land, shallow water, and other dangerous objects.

**NOTE:** The offshore Fishing chart is available with premium charts, in some areas.

**NOTE:** Auto Guidance is available with premium charts, in some areas.

- **1** From the Navigation chart or Fishing chart, select a location.
- 2 If necessary, select SELECT.
- 3 Select Navigate To.
- 4 Select an option:
  - To navigate directly to the location, select Go To.
  - To create a route to the location, including turns, select Route To.
  - To use Auto Guidance, select Guide To.
- 5 Review the course indicated by the magenta line.

**NOTE:** When using Auto Guidance, a gray segment within any part of the magenta line indicates that Auto Guidance cannot calculate part of the Auto Guidance line. This is due to the settings for minimum safe water depth and minimum safe obstacle height.

**6** Follow the magenta line, steering to avoid land, shallow water, and other obstacles.

#### Viewing Location and Object Information on a Chart

You can view information about a location or an object on the Navigation chart or the Fishing chart.

**NOTE:** The offshore Fishing chart is available with premium charts, in some areas.

1 From the Navigation chart or Fishing chart, select a location or object.

A list of options appears along the right side of the chart. The options that appear vary based on the location or object you selected.

- **2** Select an option:
  - To navigate to the selected location, select Navigate To.
  - To mark a waypoint at the cursor location, select New Waypoint.
  - To view the distance and bearing of the object from your current location, select Measure Distance.

The distance and bearing appear on the screen. Select **SELECT** to measure from a location other than your current location.

 To view tide, current, celestial, chart notes, or local services information near the cursor, select Information.

#### **Viewing Details about Navaids**

From the Navigation chart, Fishing chart, Perspective 3D chart view, or Mariner's Eye 3D chart view, you can view details about various types of navigation aids, including beacons, lights, and obstructions.

**NOTE:** The offshore Fishing chart is available with premium charts, in some areas.

**NOTE:** Mariner's Eye 3D and Fish Eye 3D chart views are available with premium charts, in some areas.

- 1 From a chart or 3D chart view, select a navaid.
- 2 Select the name of the navaid.

#### **Premium Charts**

#### **△ CAUTION**

The Auto Guidance feature is based on electronic chart information. That data does not ensure obstacle and bottom clearance. Carefully compare the course to all visual sightings, and avoid any land, shallow water, or other obstacles that may be in your path.

**NOTE:** Not all models support all charts.

Optional premium charts, such as BlueChart® g2 Vision®, allow you to get the most out of your chartplotter. In addition to detailed marine charting, premium charts may contain these features, which are available in some areas.

**Mariner's Eye 3D**: Provides a view from above and behind the boat for a three-dimensional navigation aid.

Fish Eye 3D: Provides an underwater, three-dimensional view that visually represents the sea floor according to the information on the chart.

**Fishing Charts**: Shows the chart with enhanced bottom contours and without navigational data. This chart works well for offshore deep-sea fishing.

**High Resolution Satellite Imagery**: Provides high-resolution satellite images for a realistic view of the land and water on the Navigation chart (Showing Satellite Imagery on the Navigation Chart).

**Aerial Photos**: Shows marinas and other navigationally significant aerial photos to help you visualize your surroundings (Viewing Aerial Photos of Landmarks).

**Detailed Roads and POI data**: Shows detailed road and point of interest (POI) data, which includes highly detailed coastal roads and POIs such as restaurants, lodging, and local attractions.

Auto Guidance: Uses specified safe depth, safe height, and chart data to determine the best course to your destination. Auto Guidance is available when you navigate to a destination using Guide To.

#### **Viewing Tide Station Information**

 $\odot$  on the chart indicates a tide station. You can view a detailed graph for a tide station to help predict the tide level at different times or on different days.

**NOTE:** This feature is available with premium charts, in some areas.

- 1 From the Navigation chart or Fishing chart, select a tide station.
  - Tide direction and tide level information appear near ⋄.
- 2 Select the station name.

#### **Animated Tide and Current Indicators**

**NOTE:** This feature is available with premium charts, in some areas.

Charts and 3D Chart Views 3

You can view indicators for animated tide station and current direction on the Navigation chart or the Fishing chart. You must also enable animated icons in the chart settings (Showing and Configuring Tides and Currents).

An indicator for a tide station appears on the chart as a vertical bar graph with an arrow. A red arrow pointing downward indicates a falling tide, and a blue arrow pointing upward indicates a rising tide. When you move the cursor over the tide station indicator, the height of the tide at the station appears above the station indicator.

Current direction indicators appear as arrows on the chart. The direction of each arrow indicates the direction of the current at a specific location on the chart. The color of the current arrow indicates the range of speed for the current at that location. When you move the cursor over the current direction indicator, the specific current speed at the location appears above the direction indicator.

| Color  | Current Speed Range |
|--------|---------------------|
| Yellow | 0 to 1 knot         |
| Orange | 1 to 2 knots        |
| Red    | 2 or more knots     |

#### Showing and Configuring Tides and Currents

**NOTE:** This feature is available with premium charts, in some areas.

You can show static or animated tide and current station indicators on the Navigation chart or Fishing chart.

- 1 From the Navigation or Fishing chart, select MENU > Chart Setup > Tides & Currents.
- 2 Select an option:
  - To show current station indicators and tide station indicators on the chart, select On.
  - To show animated tide station indicators and animated current direction indicators on the chart, select Animated.

#### **Showing Satellite Imagery on the Navigation Chart**

**NOTE:** This feature is available with premium charts, in some areas.

You can overlay high-resolution satellite images on the land or on both land and sea portions of the Navigation chart.

**NOTE:** When enabled, high-resolution satellite images are present only at lower zoom levels. If you cannot see high-resolution images in your optional chart region, you can select **+** to zoom in. You also can set the detail level higher by changing the map zoom detail.

- 1 From the Navigation chart, select MENU > Chart Setup > Satellite Photos.
- 2 Select an option:
  - Select Land Only to show standard chart information on the water, with photos overlaying the land.
  - Select Photo Map Blend to show photos on both the
    water and the land at a specified opacity. Use the slider
    bar to adjust the photo opacity. The higher you set the
    percentage, the more the satellite photos cover both land
    and water.

#### Viewing Aerial Photos of Landmarks

Before you can view aerial photos on the Navigation chart, you must turn on the Photo setting in the chart setup.

**NOTE:** This feature is available with premium charts, in some areas.

You can use aerial photographs of landmarks, marinas, and harbors to help orient yourself to your surroundings or to acquaint yourself with a marina or a harbor prior to arrival.

- 1 From the Navigation chart, select a camera icon:
  - To view an overhead photo, select ...

- To view a perspective photo, select . The photo was taken from the location of the camera, pointed in the direction of the cone.
- 2 Select Aerial Photo.

# Automatic Identification System

The Automatic Identification System (AIS) enables you to identify and track other vessels, and alerts you to area traffic. When connected to an external AIS device, the chartplotter can show some AIS information about other vessels that are within range, that are equipped with a transponder, and that are actively transmitting AIS information.

The information reported for each vessel includes the Maritime Mobile Service Identity (MMSI), location, GPS speed, GPS heading, time that has elapsed since the last position of the vessel was reported, nearest approach, and time to the nearest approach.

Some chartplotter models also support Blue Force Tracking. Vessels being tracked with Blue Force Tracking are indicated on the chartplotter with a blue-green color.

#### AIS Targeting Symbols

| 7        | rgetting Cymbolo                                                                                                    |
|----------|----------------------------------------------------------------------------------------------------|
| Symbol   | Description                                                                                                    |
| Δ        | AIS vessel. The vessel is reporting AIS information. The direction in which the triangle is pointing indicates the direction in which the AIS vessel is moving.                                                                                                    |
|          | Target is selected.                                                                                                    |
|          | Target is activated. The target appears larger on the chart. A green line attached to the target indicates the heading of the target. The MMSI, speed, and direction of the vessel appear beneath the target, if the details setting has been set to Show. If the AIS transmission from the vessel is lost, a message banner appears.                                                                                                    |
| ×        | Target is lost. A green X indicates that the AIS transmission from the vessel is lost, and the chartplotter displays a message banner asking whether the vessel should continue to be tracked. If you discontinue vessel tracking, the lost target symbol disappears from the chart or the 3D chart view.                                                                                                    |
|          | Dangerous target in range. The target flashes while an alarm sounds and a message banner appears. After the alarm has been acknowledged, a solid red triangle with a red line attached to it indicates the location and the heading of the target. If the safe-zone collision alarm has been set to Off, the target flashes, but the audible alarm does not sound and the alarm banner does not appear. If the AIS transmission from the vessel is lost, a message banner appears. |
| ×        | Dangerous target is lost. A red X indicates that the AIS transmission from the vessel is lost, and the chartplotter displays a message banner asking whether the vessel should continue to be tracked. If you discontinue vessel tracking, the lost dangerous target symbol disappears from the chart or the 3D chart view.                                                                                                    |
| <b>1</b> | The location of this symbol indicates the closest point of approach to a dangerous target, and the numbers near the symbol indicate the time to the closest point of approach to that target.                                                                                                    |

**NOTE:** Vessels being tracked with the Blue Force Tracking feature are indicated with a blue-green color regardless of their status.

#### Heading and Projected Course of Activated AIS Targets

When heading and course over ground information are provided by an activated AIS target, the heading of the target appears on a chart as a solid line attached to the AIS target symbol. A heading line does not appear on a 3D chart view.

The projected course of an activated AIS target appears as a dashed line on a chart or a 3D chart view. The length of the projected course line is based on the value of the projected heading setting. If an activated AIS target is not transmitting speed information, or if the vessel is not moving, a projected

course line does not appear. Changes in the speed, course over ground, or rate of turn information transmitted by the vessel can impact the calculation of the projected course line.

When course over ground, heading, and rate of turn information are provided by an activated AIS target, the projected course of the target is calculated based on the course over ground and the rate of turn information. The direction in which the target is turning, which is also based on the rate of turn information, is indicated by the direction of the barb at the end of the heading line. The length of the barb does not change.

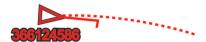

When course over ground and heading information are provided by an activated AIS target, but rate of turn information is not provided, the projected course of the target is calculated based on the course over ground information.

#### Showing AIS Vessels on a Chart or 3D Chart View

Before you can use AIS, you must connect the chartplotter to an external AIS device and receive active transponder signals from other vessels.

You can configure how other vessels appear on a chart or on a 3D chart view. The display range configured for one chart or one 3D chart view are applied only to that chart or to that 3D chart view. The details, projected heading, and trails settings configured for one chart or one 3D chart view are applied to all charts and to all 3D chart views.

- 1 From a chart or 3D chart view, select MENU > Other Vessels > AIS Display Setup.
- 2 Select an option:
  - To indicate the distance from your location in which AIS vessels appear, select **Display Range**, and select a distance.
  - To show details about AIS-activated vessels, select Details > Show.
  - To set the projected heading time for AIS-activated vessels, select Projected Heading, and enter the time.
  - To show the tracks of AIS vessels, select Trails, and select the length of the track that appears using a trail.

#### **Activating a Target for an AIS Vessel**

- 1 From a chart or a 3D chart view, select an AIS vessel.
- 2 Select AIS Vessel > Activate Target.

#### Viewing Information about a Targeted AIS Vessel

You can view the AIS signal status, MMSI, GPS speed, GPS heading, and other information that is reported about a targeted AIS vessel.

- 1 From a chart or a 3D chart view, select an AIS vessel.
- 2 Select AIS Vessel.

#### Deactivating a Target for an AIS Vessel

- 1 From a chart or a 3D chart view, select an AIS vessel.
- 2 Select AIS Vessel > Deactivate Target.

#### Viewing a List of AIS Threats

From a chart or 3D chart view, select **MENU > Other Vessels > AIS List**.

#### Setting the Safe-Zone Collision Alarm

Before you can set a safe-zone collision alarm, you must have a compatible chartplotter connected to an AIS device.

The safe-zone collision alarm is used only with AIS. The safe zone is used for collision avoidance, and can be customized.

1 Select Settings > Alarms > AlS > AlS Alarm > On.

A message banner appears and an alarm sounds when an AIS-activated vessel enters the safe-zone area around your boat. The object is also labeled as dangerous on the screen. When the alarm is off, the message banner and audible alarm are disabled, but the object is still labeled as dangerous on the screen.

- 2 Select Range.
- 3 Select a distance for the safe-zone radius around your vessel.
- 4 Select Time To.
- 5 Select a time at which the alarm will sound if a target is determined to intersect the safe zone.

For example, to be notified of a pending intersection 10 minutes before it will likely occur, set Time To to 10, and the alarm will sound 10 minutes before the vessel intersects the safe zone.

#### **AIS Distress Signals**

Self-contained AIS distress signal devices transmit emergency position reports when activated. The chartplotter can receive signals from Search and Rescue Transmitters (SART), Emergency Position Indicating Radio Beacons (EPIRB), and other man overboard signals. Distress signal transmissions are different than standard AIS transmissions, so they appear differently on the chartplotter. Instead of tracking a distress signal transmission for collision avoidance, you track a distress signal transmission to locate and assist a vessel or person.

#### Navigating to a Distress Signal Transmission

When you receive a distress signal transmission, a distress signal alarm appears.

Select **Review > Go To** to begin navigation to the transmission.

#### AIS Distress Signal Device Targeting Symbols

| Symbol    | Description                                                                                                    |
|-----------|----------------------------------------------------------------------------------------------------|
| $\otimes$ | AIS distress signal device transmission. Select to see more information about the transmission and begin navigation.                |
| Ø         | Transmission lost.                                                                                                    |
| $\otimes$ | Transmission test. Appears when a vessel initiates a test of their distress signal device, and does not represent a true emergency. |
| Ø         | Transmission test lost.                                                                                                    |

#### **Enabling AIS Transmission Test Alerts**

To avoid a large number of test alerts and symbols in crowded areas such as marinas, you can select to receive or ignore AIS test messages. To test an AIS emergency device, you must enable the chartplotter to receive test alerts.

- 1 Select Settings > Alarms > AlS.
- **2** Select an option:
  - To receive or ignore Emergency Position Indicating Radio Beacon (EPRIB) test signals, select AIS-EPIRB Test.
  - To receive or ignore Man Overboard (MOB) test signals, select AIS-MOB Test.
  - To receive or ignore Search and Rescue Transponder (SART) test signals, select AIS-SART Test.

#### **Turning Off AIS Reception**

AIS signal reception is turned on by default.

Select Settings > Other Vessels > AIS > Off.

All AIS functionality on all charts and 3D chart views is disabled. This includes AIS vessel targeting and tracking, collision alarms that result from AIS vessel targeting and tracking, and the display of information about AIS vessels.

Charts and 3D Chart Views 5

### **Chart and 3D Chart View Settings**

**NOTE:** Not all settings apply to all charts and 3D chart views. Some options require premium maps or connected accessories.

These settings apply to the charts and 3D chart views, except Fish Eye 3D (Fish Eye 3D Settings).

From a chart or a 3D chart view, select MENU.

Waypoints & Tracks: See Waypoints and Tracks Settings on the Charts and Chart Views.

Other Vessels: See Other Vessels Settings on the Charts and Chart Views.

Navaids: Shows navigational aids on the Fishing chart.

Chart Setup: See Navigation and Fishing Chart Setup.

**Overlay Numbers**: See Overlay Numbers Settings. This might appear in the Chart Setup menu.

**Chart Appearance**: See Chart Appearance Settings. This might appear in the Chart Setup menu.

#### **Navigation and Fishing Chart Setup**

**NOTE:** Not all settings apply to all charts and 3D chart views. Some settings require external accessories or applicable premium charts.

From the Navigation chart or Fishing chart, select **MENU** > **Chart Setup**.

Satellite Photos: Shows high-resolution satellite images on the land or on both land and sea portions of the Navigation chart, when certain premium maps are used (Showing Satellite Imagery on the Navigation Chart).

**Water Overlay**: Enables relief shading, which shows the gradient of the bottom with shading, or sonar imagery, which helps identify the density of the bottom. This feature is available only with some premium maps.

Tides & Currents: Shows current station indicators and tide station indicators on the chart (Showing and Configuring Tides and Currents) and enables the tides and current slider, which sets the time for which tides and currents are reported on the map.

Roses: Shows a compass rose around your boat, indicating compass direction oriented to the heading of the boat. A true wind direction or apparent wind direction indicator appears if the chartplotter is connected to a compatible marine wind sensor. When in sailing mode, true and apparent wind are shown on the wind rose.

**Lake Level**: Sets the present water level of the lake. This feature is available only with some premium maps.

Overlay Numbers: See Overlay Numbers Settings.

**Chart Appearance**: See Chart Appearance Settings.

# Waypoints and Tracks Settings on the Charts and Chart Views

From a chart or a 3D chart view, select **MENU > Waypoints & Tracks**.

Tracks: Shows tracks on the chart or 3D chart view.

**Waypoints**: Shows the list of waypoints (Viewing a List of all Waypoints).

New Waypoint: Creates a new waypoint.

Waypoint Display: Sets how to display waypoints on the chart.

Active Tracks: Shows the active track options menu.

Saved Tracks: Shows the list of saved tracks (Viewing a List of Saved Tracks).

**Tracks Display**: Sets which tracks to display on the chart based on track color.

#### **Overlay Numbers Settings**

Edit Layout: Sets the layout of the data overlay, or data fields. You can select the data to be shown within each data field.

**Navigation Inset**: Shows the navigation inset when the vessel is navigating to a destination.

Navigation Inset Setup: Allows you to configure the navigation inset to show Route Leg Details, and to control when the inset appears before a turn or destination.

**Compass Tape**: Shows the compass tape data bar when the vessel is navigating to a destination.

#### Editing the Data Fields

You can change the data shown in the overlay numbers displayed on the charts and other screens.

- 1 From a screen that supports overlay numbers, select **MENU**.
- 2 If necessary, select Chart Setup.
- 3 Select Overlay Numbers > Edit Layout.
- 4 Select a layout.
- 5 Select a data field.
- 6 Select the type of data shown in the field.
  Available data options vary based on the chartplotter.

#### **Showing a Navigation Inset**

You can control whether a navigation inset appears on some chart views. The navigation inset is shown only when the boat is navigating to a destination.

- 1 From a chart or 3D chart view, select MENU.
- 2 If necessary, select Chart Setup.
- 3 Select Overlay Numbers > Navigation Inset > Auto.
- 4 Select Navigation Inset Setup.
- 5 Complete an action:
  - To show waypoint velocity made good (VMG) when navigating a route with more than one leg, select Route Leg Details > On.
  - To show next-turn data based on distance, select Next Turn > Distance.
  - To show next-turn data based on time, select Next Turn > Time.
  - To indicate how the destination data appears, select Destination, and select an option.

#### **Chart Appearance Settings**

You can adjust the appearance of the different charts and 3D chart views. Each setting is specific to the chart or chart view being used

**NOTE:** Not all settings apply to all charts and 3D chart views and chartplotter models. Some options require premium maps or connected accessories.

From a chart or 3D chart view, select **MENU > Chart Setup > Chart Appearance**.

**Orientation**: Sets the perspective of the map.

**Detail**: Adjusts the amount of detail shown on the map, at different zoom levels.

**Heading Line**: Shows and adjusts the heading line, which is a line drawn on the map from the bow of the boat in the direction of travel, and sets the data source for the heading line.

**World Map**: Uses either a basic world map or a shaded relief map on the chart. These differences are visible only when zoomed out too far to see the detailed charts.

**Spot Depths**: Turns on spot soundings and sets a dangerous depth. Spot depths that are equal to or more shallow than the dangerous depth are indicated by red text.

**Safety Shading**: Sets the shades from the shoreline to the specified depth.

**Depth Range Shading**: Specifies an upper and lower depth to shade between.

**Symbols**: Shows and configures the appearance of various symbols on the chart, such as the vessel icon, navaid symbols, land POIs, and light sectors.

Style: Sets how the chart appears over 3D terrain.

**Hazard Colors**: Shows shallow water and land with a color scale. Blue indicates deep water, yellow is shallow water, and red is very shallow water.

Safe Depth: Sets the appearance of a safe depth for the Mariner's Eye 3D chart view.

**NOTE:** This setting affects only the appearance of hazard colors for the Mariner's Eye 3D chart view. It does not affect the safe water depth Auto Guidance setting or the sonar shallow water alarm setting.

Range Rings: Shows and configures the appearance of range rings, which help you to visualize distances in some chart views

Lane Width: Specifies the width of the navigation lane, which is the magenta line in some chart views that indicates the course to your destination.

### **Setting the Heading and Course Over Ground Lines**

You can show the heading line and the course over ground (COG) line on the chart.

COG is your direction of movement. Heading is the direction the bow of the boat is pointed, when a heading sensor is connected.

- 1 From a chart view, select MENU > Chart Setup > Chart Appearance > Heading Line.
- 2 If necessary, select **Source**, and select an option:
  - To automatically use the source available, select Auto.
  - To use the GPS antenna heading for COG, select GPS Heading (COG).
  - To use data from a connected heading sensor, select Heading.
  - To use data from both a connected heading sensor and the GPS antenna, select COG and Heading.
     This displays both the heading line and the COG line on the chart.
- 3 Select **Display**, and select an option:
  - Select Distance > Distance, and enter the length of the line shown on the chart.
  - Select Time > Time, and enter the time used to calculate the distance your boat will travel in the specified time at your present speed.

#### Other Vessels Settings on the Charts and Chart Views

**NOTE:** These options require connected accessories, such as an AIS receiver or VHF radio.

From a chart or 3D chart view, select **MENU** > **Other Vessels**.

AIS List: Shows the AIS list (Viewing a List of AIS Threats).

**DSC List**: Shows the DSC list (DSC List).

AIS Display Setup: See AIS Display Settings.

**DSC Trails**: Shows the tracks of DSC vessels, and selects the length of the track that appears using a trail.

AlS Alarm: Sets the safe-zone collision alarm (Setting the Safe-Zone Collision Alarm).

#### AIS Display Settings

**NOTE:** AlS requires the use of an external AlS device and active transponder signals from other vessels.

From a chart or 3D chart view, select **MENU > Other Vessels > AIS Display Setup**.

**AIS Display Range**: Indicates the distance from your location within which AIS vessels appear.

Details: Shows details about AIS-activated vessels.

Projected Heading: Sets the projected heading time for AIS-activated vessels.

**Trails**: Shows the tracks of AIS vessels, and select the length of the track that appears using a trail.

#### Fish Eye 3D Settings

NOTE: This feature is available with premium charts, in some areas

From the Fish Eye 3D chart view, select MENU.

**View**: Sets the perspective of the 3D chart view.

Tracks: Shows tracks.

Sonar Cone: Shows a cone that indicates the area covered by

the transducer.

Fish Symbols: Shows suspended targets.

# Navigation with a Chartplotter

#### **△ CAUTION**

If your vessel has an autopilot system, a dedicated autopilot control display must be installed at each steering helm in order to disable the autopilot system.

The Auto Guidance feature is based on electronic chart information. That data does not ensure obstacle and bottom clearance. Carefully compare the course to all visual sightings, and avoid any land, shallow water, or other obstacles that may be in your path.

When using Go To, a direct course and a corrected course may pass over land or shallow water. Use visual sightings, and steer to avoid land, shallow water, and other dangerous objects.

**NOTE:** Auto Guidance is available with premium charts, in some areas.

**NOTE:** Mariner's Eye 3D and Fish Eye 3D chart views are available with premium charts, in some areas.

**NOTE:** The offshore Fishing chart is available with premium charts, in some areas.

To navigate, you must choose a destination, set a course or create a route, and follow the course or route. You can follow the course or the route on the Navigation chart, Fishing chart, Perspective 3D chart view, or Mariner's Eye 3D chart view.

You can set and follow a course to a destination using one of three methods: Go To, Route To, or Guide To.

- **Go To**: Takes you directly to the destination. This is the standard option for navigating to a destination. The chartplotter creates a straight-line course or navigation line to the destination. The path may run over land and other obstacles.
- **Route To**: Creates a route from your location to a destination, allowing you to add turns along the way. This option provides a straight-line course to the destination, but allows you to add turns into the route to avoid land and other obstacles.
- Guide To: Creates a path to a destination using Auto Guidance. This option is available only when using a compatible premium chart in a compatible chartplotter. It provides a turn-by-turn navigation line to the destination, avoiding land and other obstacles. The navigation line is based on the chart data and the safe depth, safe height, and shoreline distance user-defined chartplotter settings. Using these settings and chart data, the chartplotter creates a navigation line that avoids all areas that cannot be navigated between the present location and the destination.

# **Basic Navigation Questions**

| Question                                                                                                    | Answer                                                                                                    |
|----------------------------------------------------------------------------------------------------|----------------------------------------------------------------------------------------------------|
| How do I make the chartplotter point me in the direction in which I want to go (bearing)?                                                                            | Navigate using Go To. See Setting and Following a Direct Course Using Go To.                                                                                                    |
| How do I make the device<br>guide me along a straight line<br>(minimizing cross track) to a<br>location using the shortest<br>distance from the present<br>location? | Build a single-leg route and navigate it using Route To. See Creating and Navigating a Route from Your Present Location.                                                        |
| How do I make the device guide me to a location while avoiding charted obstacles?                                                                                    | Build a multi-leg route and navigate it using Route To. See Creating and Navigating a Route from Your Present Location.                                                         |
| Can the device create a path for me?                                                                                                    | If you have premium maps that support Auto Guidance and are in an area covered by Auto Guidance, navigate using Auto Guidance. See Setting and Following an Auto Guidance Path. |
| How do I change the Auto Guidance settings for my boat?                                                                                                    | See Auto Guidance Line Configurations.                                                                                                    |

#### **Destinations**

You can select destinations using various charts and 3D chart views or using the lists.

#### Searching for a Destination by Name

You can search for saved waypoints, saved routes, saved tracks, and marine services destinations by name.

- 1 Select Navigation Info > Search by Name.
- **2** Enter at least a portion of the name of your destination.
- 3 If necessary, select Done.
  The 50 nearest destinations that contain your search criteria appear.
- 4 Select the destination.

# **Selecting a Destination Using the Navigation Chart** From the Navigation chart, select a destination.

#### **Searching for Destination Using User Data**

- 1 Select User Data.
- 2 Select an option:
  - To view a list of preloaded locations and previously marked locations, select Waypoints.
  - To view a list of previously saved routes, select Routes.
  - To view a list of recorded tracks, select Tracks.
  - To view a list of slips, moorings, and other offshore points of interest, select Offshore Services.
  - To view a list of marinas and other inland points of interest, select Inland Services.
  - To search for a destination by name, select Search by Name
- 3 Select a destination.

#### **Searching for a Marine Services Destination**

NOTE: This feature is available with premium charts, in some areas

The chartplotter contains information for thousands of destinations offering marine services.

- Select Navigation Info.
- 2 Select Offshore Services or Inland Services.
- 3 If necessary, select the marine service category.
  The chartplotter shows a list of the nearest locations and the distance and bearing to each.

4 Select a destination.

You can select **〈** or **〉** to view additional information or to show the location on a chart.

#### Courses

#### **↑** CAUTION

The Auto Guidance feature is based on electronic chart information. That data does not ensure obstacle and bottom clearance. Carefully compare the course to all visual sightings, and avoid any land, shallow water, or other obstacles that may be in your path.

When using Go To, a direct course and a corrected course may pass over land or shallow water. Use visual sightings, and steer to avoid land, shallow water, and other dangerous objects.

**NOTE:** Auto Guidance is available with premium charts, in some areas.

#### **△ CAUTION**

Garmin recommends using Guide To only under motor power. Using Guide To while under sail can cause an unexpected gybe, risking damage to the sailboat. Unattended sails and rigging can be damaged or cause injury to any crew or passengers during an unexpected gybe maneuver.

You can set and follow a course to a destination using one of three methods: Go To, Route To, or Guide To.

- **Go To**: Takes you directly to the destination. This is the standard option for navigating to a destination. The chartplotter creates a straight line course or navigation line to the destination. The path may run over land and other obstacles.
- **Route To**: Creates a route from your location to a destination, allowing you to add turns along the way. This option provides a straight line course to the destination, but allows you to add turns into the route that avoid land and other obstacles.
- Guide To: Creates a path to a destination using Auto Guidance. This option is available only when using a compatible premium chart in a compatible chartplotter. It provides a turn-by-turn navigation line to the destination, avoiding land and other obstacles. The navigation line is based on the chart data and the safe depth, safe height, and shoreline distance user-defined chartplotter settings. Using these settings and chart data, the chartplotter creates a navigation line that avoids all areas that cannot be navigated between the present location and the destination.

#### Setting and Following a Direct Course Using Go To

#### **△ CAUTION**

When using Go To, a direct course and a corrected course may pass over land or shallow water. Use visual sightings, and steer to avoid land, shallow water, and other dangerous objects.

You can set and follow a direct course from your current location to a selected destination.

- 1 Select a destination (Destinations).
- 2 Select Navigate To > Go To.
  - A magenta line appears. In the center of the magenta line is a thinner purple line that represents the corrected course from your current location to the destination. The corrected course is dynamic, and it moves with your boat when you are off course.
- 3 Follow the magenta line, steering to avoid land, shallow water, and other obstacles.
- 4 If you are off course, follow the purple line (corrected course) to go to your destination, or steer back to the magenta line (direct course).

### **Stopping Navigation**

From the Navigation chart or Fishing chart, select **MENU** > **Stop Navigation**.

#### **Waypoints**

Waypoints are locations you record and store in the device.

# Marking Your Present Location as a Waypoint

From any screen, select MARK.

#### Creating a Waypoint at a Different Location

- 1 Select User Data > Waypoints > New Waypoint.
- 2 Select an option:
  - To create the waypoint by entering position coordinates, select Enter Coordinates, and enter the coordinates.
  - To create the waypoint using a chart, select Route Using Chart, select the location, and select SELECT.

#### Marking an MOB or SOS Location

From the Home screen, select Man Overboard > Yes.

An international man overboard (MOB) symbol marks the active MOB point and the chartplotter sets a direct course back to the marked location.

#### Viewing a List of all Waypoints

Select User Data > Waypoints.

#### **Editing a Saved Waypoint**

- 1 Select User Data > Waypoints.
- 2 Select a waypoint.
- 3 Select Edit Waypoint.
- 4 Select an option:
  - To add a name, select Name, and enter a name.
  - To change the symbol, select Symbol.
  - To change the depth, select Depth.
  - To change the water temperature, select Water Temp..
  - To change the comment, select Comment.
  - To move the position of the waypoint, select **Move**.

#### **Browsing for and Navigating to a Saved Waypoint**

#### **△ CAUTION**

The Auto Guidance feature is based on electronic chart information. That data does not ensure obstacle and bottom clearance. Carefully compare the course to all visual sightings, and avoid any land, shallow water, or other obstacles that may be in your path.

When using Go To, a direct course and a corrected course may pass over land or shallow water. Use visual sightings, and steer to avoid land, shallow water, and other dangerous objects.

NOTE: Auto Guidance is available with premium charts, in some areas

Before you can navigate to a waypoint, you must create a waypoint.

- 1 Select User Data > Waypoints.
- 2 Select a waypoint.
- 3 Select Navigate To.
- 4 Select an option:
  - · To navigate directly to the location, select Go To.
  - To create a route to the location, including turns, select Route To.
  - · To use Auto Guidance, select Guide To.
- **5** Review the course indicated by the magenta line.

**NOTE:** When using Auto Guidance, a gray segment within any part of the magenta line indicates that Auto Guidance cannot calculate part of the Auto Guidance line. This is due to the settings for minimum safe water depth and minimum safe obstacle height.

**6** Follow the magenta line, steering to avoid land, shallow water, and other obstacles.

#### **Deleting a Waypoint or an MOB**

- 1 Select User Data > Waypoints.
- 2 Select a waypoint or an MOB.
- 3 Select Delete.

#### **Deleting All Waypoints**

Select User Data > Manage Data > Clear User Data > Waypoints > All.

#### **Routes**

A route is a sequence of waypoints or locations that leads you to your final destination.

# Creating and Navigating a Route from Your Present Location

You can create and immediately navigate a route on the Navigation chart or the Fishing chart. This procedure does not save the route or the waypoint data.

- 1 From the Navigation chart or Fishing chart, select a destination.
- 2 Select Navigate To > Route To.
- 3 Select the location of the last turn before the destination.
- 4 Follow the onscreen instructions.
- 5 If necessary, repeat step 3 and 4 to add additional turns, working backward from the destination to the present location of your vessel.

The last turn you add should be the first turn you make, starting from your present location. It should be the turn closest to your vessel.

- 6 If necessary, select MENU.
- 7 Select Navigate Route.
- 8 Review the course indicated by the magenta line.
- **9** Follow the magenta line, steering to avoid land, shallow water, and other obstacles.

#### Creating and Saving a Route

This procedure saves the route and all the waypoints in it. The starting point can be your present location or another location.

- 1 Select User Data > Routes > New > Route Using Chart.
- 2 Select the starting location of the route.
- 3 Follow the onscreen instructions to add a turn.
- **4** If necessary, repeat step 3 to add more turns.
- 5 Select the final destination.

#### Viewing a List of Routes

Select User Data > Routes.

#### **Editing a Saved Route**

You can change the name of a route or change the turns the route contains.

- 1 Select User Data > Routes.
- 2 Select a route.
- 3 Select Edit Route.
- 4 Select an option:
  - To change the name, select **Name**, and enter the name.
  - To select a waypoint from the turn list, select Edit Turns > Use Turn List, and select a waypoint from the list.

 To select a turn using the chart, select Edit Turns > Route Using Chart, and select a location on the chart.

#### **Browsing for and Navigating a Saved Route**

Before you can browse a list of routes and navigate to one of them, you must create and save at least one route.

- 1 Select User Data > Routes.
- 2 Select a route.
- 3 Select Navigate To.
- 4 Select an option:
  - To navigate the route from the starting point used when the route was created, select Forward.
  - To navigate the route from the destination point used when the route was created, select Backward.

A magenta line appears. In the center of the magenta line is a thinner purple line that represents the corrected course from your present location to the destination. The corrected course is dynamic, and it moves with your boat when you are off course.

- **5** Review the course indicated by the magenta line.
- **6** Follow the magenta line along each leg in the route, steering to avoid land, shallow water, and other obstacles.
- 7 If you are off course, follow the purple line (corrected course) to go to your destination, or steer back to the magenta line (direct course).

# Browsing for and Navigating Parallel to a Saved Route

Before you can browse a list of routes and navigate to one of them, you must create and save at least one route.

- 1 Select User Data > Routes.
- 2 Select a route.
- 3 Select Navigate To.
- 4 Select Offset to navigate parallel to the route, offset from it by a specific distance.
- 5 Indicate how to navigate the route:
  - To navigate the route from the starting point used when the route was created, to the left of the original route, select Forward – Port.
  - To navigate the route from the starting point used when the route was created, to the right of the original route, select Forward – Starboard.
  - To navigate the route from the destination point used when the route was created, to the left of the original route, select Backward – Port.
  - To navigate the route from the destination point used when the route was created, to the right of the original route, select Backward – Starboard.

A magenta line appears. In the center of the magenta line is a thinner purple line that represents the corrected course from your present location to the destination. The corrected course is dynamic, and it moves with your boat when you are off course.

- **6** Review the course indicated by the magenta line.
- **7** Follow the magenta line along each leg in the route, steering to avoid land, shallow water, and other obstacles.
- 8 If you are off course, follow the purple line (corrected course) to go to your destination, or steer back to the magenta line (direct course).

#### **Deleting a Saved Route**

- 1 Select User Data > Routes.
- Select a route.
- 3 Select Delete.

#### **Deleting All Saved Routes**

Select User Data > Manage Data > Clear User Data > Routes.

#### **Tracks**

A track is a recording of the path of your boat. The track currently being recorded is called the active track, and it can be saved. You can show tracks in each chart or 3D chart view.

#### **Showing Tracks**

From a chart or a 3D chart view, select **MENU > Waypoints** & **Tracks > Tracks > On**.

A trailing line on the chart indicates your track.

#### **Setting the Color of the Active Track**

- 1 Select User Data > Tracks > Active Track Options > Track Color.
- 2 Select a track color.

#### Saving the Active Track

The track currently being recorded is called the active track.

- 1 Select User Data > Tracks > Save Active Track.
- 2 Select an option:
  - · Select the time the active track began.
  - · Select Entire Log.

#### Viewing a List of Saved Tracks

Select User Data > Tracks > Saved Tracks.

#### **Editing a Saved Track**

- 1 Select User Data > Tracks > Saved Tracks.
- 2 Select a track.
- 3 Select Edit Track.
- 4 Select an option:
  - Select Name, and enter the new name.
  - · Select Track Color, and select a color.

#### Saving a Track as a Route

- 1 Select User Data > Tracks > Saved Tracks.
- 2 Select a track.
- 3 Select Edit Track > Save Route.

#### **Browsing for and Navigating a Recorded Track**

Before you can browse a list of tracks and navigate to them, you must record and save at least one track (Tracks).

- 1 Select User Data > Tracks > Saved Tracks.
- 2 Select a track.
- 3 Select Follow Track.
- 4 Select an option:
  - To navigate the track from the starting point used when the track was created, select Forward.
  - To navigate the track from the destination point used when the track was created, select Backward.
- 5 Review the course indicated by the colored line.
- **6** Follow the line along each leg in the route, steering to avoid land, shallow water, and other obstacles.

#### **Deleting a Saved Track**

- 1 Select User Data > Tracks > Saved Tracks.
- 2 Select a track.
- 3 Select Delete.

#### **Deleting All Saved Tracks**

Select User Data > Manage Data > Clear User Data > Saved Tracks.

#### **Retracing the Active Track**

The track currently being recorded is called the active track.

- 1 Select User Data > Tracks > Follow Active Track.
- 2 Select an option:
  - · Select the time the active track began.
  - · Select Entire Log.
- 3 Review the course indicated by the colored line.
- 4 Follow the colored line, steering to avoid land, shallow water, and other obstacles.

#### Clearing the Active Track

Select User Data > Tracks > Clear Active Track.

The track memory is cleared, and the active track continues to be recorded.

#### **Managing the Track Log Memory During Recording**

- 1 Select User Data > Tracks > Active Track Options.
- 2 Select Record Mode.
- 3 Select an option:
  - To record a track log until the track memory is full, select Fill.
  - To continuously record a track log, replacing the oldest track data with new data, select Wrap.

#### Configuring the Recording Interval of the Track Log

You can indicate the frequency at which the track plot is recorded. Recording more frequent plots is more accurate but fills the track log faster. The resolution interval is recommended for the most efficient use of memory.

- 1 Select User Data > Tracks > Active Track Options > Record Interval > Interval.
- 2 Select an option:
  - To record the track based on a distance between points, select Distance > Change, and enter the distance.
  - To record the track based on a time interval, select Time > Change, and enter the time interval.
  - To record the track plot based on a variance from your course, select Resolution > Change, and enter the maximum error allowed from the true course before recording a track point.

# **Deleting All Saved Waypoints, Routes, and Tracks**

Select User Data > Manage Data > Clear User Data > All > OK.

#### **Auto Guidance**

#### **△ CAUTION**

The Auto Guidance feature is based on electronic chart information. That data does not ensure obstacle and bottom clearance. Carefully compare the course to all visual sightings, and avoid any land, shallow water, or other obstacles that may be in your path.

**NOTE:** Auto Guidance is available with premium charts, in some areas.

You can use Auto Guidance to plot the best path to your destination. Auto Guidance uses your chartplotter to scan chart data, such as water depth and known obstacles, to calculate a suggested path. You can adjust the path during navigation.

#### **Setting and Following an Auto Guidance Path**

- **1** Select a destination (Destinations).
- 2 Select Navigate To > Guide To.
- **3** Review the path, indicated by the magenta line.

- 4 Select Start Navigation.
- 5 Follow the magenta line, steering to avoid land, shallow water, and other obstacles.

**NOTE:** When using Auto Guidance, a gray segment within any part of the magenta line indicates that Auto Guidance cannot calculate part of the Auto Guidance line. This is due to the settings for minimum safe water depth and minimum safe obstacle height.

#### **Creating an Auto Guidance Path**

- 1 Select Navigation > Routes & Auto Guidance Paths > New > Auto Guidance.
- 2 Select SELECT, and choose a destination point.

#### Filtering a List of Routes and Auto Guidance Paths

You can filter a list of routes and Auto Guidance paths to quickly find a saved destination.

- 1 Select MENU > Filter.
- 2 Select an option.

#### Reviewing an Auto Guidance Path

- 1 From the Navigation chart, select a path.
- 2 Select an option:
  - To view a hazard and adjust the hazard path, select Hazard Review.
  - To change the path name, or to adjust or recalculate the path, select Edit.
  - To delete a path, select **Delete**.
  - To navigate the selected path, select Navigate To.

#### **Adjusting an Auto Guidance Path**

- 1 From the Navigation chart, follow the on-screen instructions or use the arrow keys to move the destination point to the new location.
- 2 Select SELECT > Move Point.
- 3 Select BACK to return to the navigation screen.

# **Canceling an Auto Guidance Calculation in Progress**

From the Navigation chart, select **MENU** > **Cancel**.

#### **TIP:** You can select BACK to quickly cancel the calculation.

You can use the Timed Arrival feature on a route or an Auto Guidance path to get feedback regarding when you should arrive at a selected point. This allows you to time your arrival at a location, such as a bridge opening or a race starting line.

- 1 From the Navigation chart, select MENU.
- 2 If necessary, select Navigation Options.
- 3 Select Timed Arrival.

Setting a Timed Arrival

**TIP:** You can quickly open the Timed Arrival menu by selecting a point on the Auto Guidance path.

#### Adjusting the Distance from Shore

The Shoreline Distance setting indicates how close to the shore you want the Auto Guidance line to be placed. The Auto Guidance line may move if you change this setting while navigating. The available values for the Shoreline Distance setting are relative, not absolute. To ensure the Auto Guidance line is placed the appropriate distance from shore, you can assess the placement of the Auto Guidance line using one or more familiar destinations that require navigation through a narrow waterway.

- Dock your vessel or drop the anchor.
- 2 Select Settings > Navigation > Auto Guidance > Shoreline Distance > Normal.
- 3 Select a destination that you have navigated to previously.
- 4 Select Navigate To > Guide To.

- 5 Review the placement of the Auto Guidance line, and determine whether the line safely avoids known obstacles and the turns enable efficient travel.
- 6 Select an option:
  - If the placement of the Auto Guidance line is satisfactory, select MENU > Stop Navigation, and proceed to step 10.
  - If the Auto Guidance line is too close to known obstacles, select Settings > Navigation > Auto Guidance > Shoreline Distance > Far.
  - If the turns in the Auto Guidance line are too wide, select Settings > Navigation > Auto Guidance > Shoreline Distance > Near.
- 7 If you selected Near or Far in step 6, review the placement of the Auto Guidance line, and determine whether the line safely avoids known obstacles and the turns enable efficient travel.

Auto Guidance maintains a wide clearance from obstacles in open water, even if you set the Shoreline Distance setting to Near or Nearest. As a result, the chartplotter may not reposition the Auto Guidance line, unless the destination selected requires navigation through a narrow waterway.

- 8 Select an option:
  - If the placement of the Auto Guidance line is satisfactory, select MENU > Stop Navigation, and proceed to step 10.
  - If the Auto Guidance line is too close to known obstacles, select Settings > Navigation > Auto Guidance > Shoreline Distance > Farthest.
  - If the turns in the Auto Guidance line are too wide, select Settings > Navigation > Auto Guidance > Shoreline Distance > Nearest.
- 9 If you selected Nearest or Farthest in step 8, review the placement of the Auto Guidance line, and determine whether the line safely avoids known obstacles and the turns enable efficient travel.

Auto Guidance maintains a wide clearance from obstacles in open water, even if you set the Shoreline Distance setting to Near or Nearest. As a result, the chartplotter may not reposition the Auto Guidance line, unless the destination selected requires navigation through a narrow waterway.

**10** Repeat steps 3 through 9 at least once more, using a different destination each time, until you are familiar with the functionality of the Shoreline Distance setting.

#### Auto Guidance Line Configurations

#### **△ CAUTION**

The Safe Depth and Safe Height settings influence how the chartplotter calculates an Auto Guidance line. If an area has an unknown water depth or an unknown obstacle height, the Auto Guidance line is not calculated in that area. If an area at the beginning or the end of an Auto Guidance line is shallower than the safe water depth or lower than the safe obstacle height, the Auto Guidance line is not calculated in that area. On the chart, the course through those areas appears as a gray line. When your boat enters one of those areas, a warning message appears.

**NOTE:** Auto Guidance is available with premium charts, in some areas.

You can set the parameters the chartplotter uses when calculating an Auto Guidance line.

**Safe Depth**: Sets the minimum depth (chart depth datum) the chartplotter uses when calculating an Auto Guidance line.

**NOTE:** The minimum safe depth for the premium charts is 3 feet. If you enter a Safe Depth value of less than 3 feet, the charts only use depths of 3 feet for Auto Guidance route calculations.

Safe Height: Sets the minimum height (chart height datum) of a bridge that your boat can safely travel under.

Shoreline Distance: Sets how close to the shore you want the Auto Guidance line to be placed. The Auto Guidance line may move if you change this setting while navigating. The available values for this setting are relative, not absolute. To ensure that the Auto Guidance line is placed the appropriate distance from shore, you can assess the placement of the Auto Guidance line using one or more familiar destinations that require navigation through a narrow waterway (Adjusting the Distance from Shore).

#### **Combinations**

The Combination screen shows a combination of different screens at the same time. The number of options available on the Combination screen depends on the optional devices you have connected to your chartplotter and whether you are using premium maps.

# **Selecting a Combination**

- 1 Select Combinations.
- 2 Select a combination.

### **Customizing a Combination Screen**

- 1 Select Combinations.
- 2 Use the arrow keys to highlight a Combination screen.
- 3 Select MENU > Configure Combination.
- 4 Select an option:
  - To change the name, select Name, and enter a new name.
  - To change the arrangement of the information on the screen, select **Change Layout**, and select a new layout.
  - To change the information shown on the screen, select Change Function, and select new information.
  - To customize the data shown on the screen, select Overlay Numbers (Overlay Numbers Settings).
  - To resize the information areas shown on the screen, select Resize Combination.

#### Adding a Custom Combination Screen

You can create a custom combination screen to suit your needs.

- 1 Select Combinations > MENU > Add Combo.
- 2 Select an option:
  - To change the name, select Name, enter a new name, and select Done.
  - To change the number of functions shown, select Functions, and select a number.
  - To change the function of the portion of the screen, select the area to change, and select a function from the list on the right
  - To change the vertical or horizontal split orientation of a multi-function display, select Split, and select an option.
  - To change how data appears on the page, select Overlay Numbers, and select an option.
  - To change the type of data shown, select Overlay Numbers, select a data field, and select the new data type.

#### Sonar

When properly connected to a compatible transducer, your chartplotter can be used as a fishfinder. Different sonar views can help you view the fish in the area.

12 Combinations

The adjustments you can make to each sonar view vary depending on the view you are in and the chartplotter model and transducer you have connected.

#### **Sonar Views**

The sonar views available vary depending on the type of transducer and optional sounder module connected to the chartplotter. For example, you can view the Split Frequency view only if you have a dual-frequency transducer connected.

There are four basic styles of sonar views available: a full-screen view, a split-screen view that combines two or more views, a split-zoom view, and a split-frequency view that displays two different frequencies. You can customize the settings for each view in the screen. For example, if you are viewing the split-frequency view, you can separately adjust the gain for each frequency.

#### **Full-Screen Sonar View**

There are several full-screen views available, depending on the equipment connected. The full-screen sonar views show a large image of the sonar readings from a transducer. The range scale along the right side of the screen shows the depth of detected objects as the screen scrolls from the right to the left.

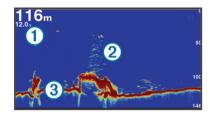

| 1 | Depth information           |  |
|---|-----------------------------|--|
| 2 | Suspended targets or fish   |  |
| 3 | Bottom of the body of water |  |

#### DownVü Sonar View

**NOTE:** Not all models support DownVü sonar technology and transducers.

**NOTE:** To receive DownVü scanning sonar, you need a compatible chartplotter or fishfinder and a compatible transducer.

DownVü high-frequency sonar provides a clearer picture below the boat, providing a more detailed representation of structures the boat is passing over.

Traditional transducers emit a conical beam. The DownVü scanning sonar technology emits a narrow beam, similar to the shape of the beam in a copying machine. This beam provides a clearer, picture-like image of what is beneath the boat.

#### SideVü Sonar View

**NOTE:** Not all models support SideVü sonar and scanning transducers.

**NOTE:** To receive SideVü scanning sonar, you need a compatible chartplotter and a compatible transducer.

SideVü scanning sonar technology shows you a picture of what lies to the sides of the boat. You can use this as a search tool to find structures and fish.

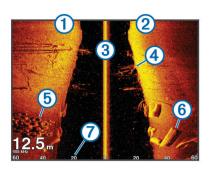

| 1   | Left side of the boat              |
|-----|------------------------------------|
| 2   | Right side of the boat             |
| 3   | The transducer on your vessel      |
| 4   | Trees                              |
| (5) | Old tires                          |
| 6   | Logs                               |
| 7   | Distance from the side of the boat |

#### SideVü/DownVü Scanning Technology

Instead of a more common conical beam, the SideVü/DownVü transducer uses a flat beam to scan the water and ground to the sides of your boat.

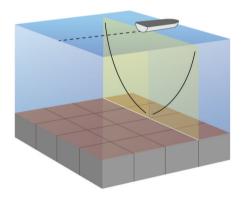

#### **Split-Screen Sonar Views**

The split-screen sonar views enable you to view different combinations of sonar data simultaneously. For example, you can view traditional sonar and DownVü sonar views in one screen. You can edit the layout of a split-screen sonar view to resize the window and rearrange the data.

The scroll rates of the traditional and DownVü sonar views are synchronized to make the split-screen views easier to read.

# **Split-Zoom Sonar View**

The split-zoom sonar view shows a full-view graph of sonar readings, and a magnified portion of that graph, on the same screen.

#### Split-Frequency Sonar View

In the split-frequency sonar view, one side of the screen shows a full-view graph of high frequency sonar data, and the other side of the screen shows a full-view graph of lower frequency sonar data.

**NOTE:** The split-frequency sonar view requires the use of a dual-frequency transducer.

### **Selecting the Transducer Type**

Before you can select the transducer type, you must know what kind of transducer you have.

If you are connecting a transducer that was not included with the chartplotter, you may need to set the transducer type to make the sonar function properly. If the device automatically detected your transducer, this option does not appear.

Sonar 13

- 1 From a sonar view, select MENU > Sonar Setup > Installation > Transducer Type.
- 2 Select an option:
  - If you have a 200/77 kHz, dual-beam transducer, select Dual Beam (200/77 kHz).
  - If you have a 200/50 kHz, dual-frequency transducer, select Dual Frequency (200/50 kHz).
  - If you have another type of transducer, select it from the list.

# Creating a Waypoint on the Sonar Screen Using the Device Keys

- 1 From a sonar view, use the arrow keys to select a location to save.
- 2 Select SELECT.
- 3 If necessary, edit the waypoint information.

### **Pausing the Sonar Display**

From a Sonar view, select MENU > Pause Sonar.

# **Viewing Sonar History**

You can scroll the sonar display to view historical sonar data.

- 1 From a sonar view, select MENU > Pause Sonar.
- 2 Use the arrow keys.

### **Customizing the Overlay Numbers**

You can customize the data shown on the sonar screen of some chartplotter models.

NOTE: Not all options are available on all models.

- 1 From a sonar view, select MENU > Sonar Setup > Overlay Numbers.
- 2 If necessary, select the numbers to customize.
- 3 Select the toggle to show or hide each data item.
- 4 Select BACK to customize more data.
  NOTE: You can also show or hide the compass tape and navigation inset.
- 5 Select Done.

# **Adjusting the Level of Detail**

You can control the level of detail and noise shown on the sonar screen either by adjusting the gain for traditional transducers, or by adjusting the brightness for DownVü and SideVü/DownVü transducers.

If you want to see the highest intensity signal returns on the screen, you can lower the gain or brightness to remove lower intensity returns and noise. If you want to see all return information, you can increase the gain or brightness to see more information on the screen. This also increases noise, and can make it more difficult to recognize actual returns.

- 1 From a sonar view, select MENU.
- 2 Select Gain or Brightness.
- 3 Select an option:
  - To increase or decrease the gain or brightness manually, select Up or Down.
  - To allow the chartplotter to adjust the gain or brightness automatically, select an automatic option.

# **Adjusting the Color Intensity**

You can adjust the intensity of colors and highlight areas of interest on the sonar screen by adjusting the color gain for traditional transducers or the contrast for DownVü and SideVü/DownVü transducers. This setting works best after you have

adjusted the level of detail shown on the screen using the gain or brightness settings.

If you want to highlight smaller fish targets or create a higher intensity display of a target, you can increase the color gain or contrast setting. This causes a loss in the differentiation of the high intensity returns at the bottom. If you want to reduce the intensity of the return, you can reduce the color gain or contrast.

- 1 From a sonar view, select MENU.
- 2 Select an option:
  - While in the DownVü or SideVü sonar view, select Contrast.
  - While in another sonar view, select Sonar Setup > Advanced > Color Gain.
- 3 Select an option:
  - To increase or decrease the color intensity manually, select Up or Down.
  - · To use the default setting, select **Default**.

# Adjusting the Range of the Depth or Width Scale

You can adjust the range of the depth scale traditional and DownVü sonar views and the range of the width scale for the SideVü sonar view.

Allowing the device to adjust the range automatically keeps the bottom within the lower or outer third of the sonar screen, and can be useful for tracking a bottom that has minimal or moderate terrain changes.

Manually adjusting the range enables you to view a specified range, which can be useful for tracking a bottom that has large terrain changes, such as a drop-offs or cliffs. The bottom can appear on the screen as long as it appears within the range you have set.

- 1 From a sonar view, select MENU > Range.
- 2 Select an option:
  - To allow the chartplotter to adjust the range automatically, select Auto.
  - To increase or decrease the range manually, select Up or Down.

**TIP:** From the sonar screen, you can select **♣** or **⊸** to manually adjust the range.

**TIP:** When viewing multiple sonar screens, you can select SELECT to choose the active screen.

#### **Setting the Zoom Level on the Sonar Screen**

- 1 From a sonar view, select **MENU** > **Zoom**.
- 2 Select an option:
  - To zoom in on the sonar data from the bottom depth, select Bottom Lock.

**NOTE:** When the bottom lock feature is enabled, the **Range** feature changes to **Span**.

- To set the depth range of the magnified area manually, select Manual, select View Up or View Down to set the depth range of the magnified area, and select Zoom In or Zoom Out to increase or decrease the magnification of the magnified area.
- To set the depth and zoom automatically, select Auto.
- To cancel the zoom, select No Zoom.

# **Setting the Scroll Speed**

You can set the rate at which the sonar image moves across the screen. A higher scroll speed shows more detail, especially while moving or trolling. A lower scroll speed displays sonar information on the screen longer. Setting the scroll speed on one sonar view applies to all the sonar views.

14 Sonar

- 1 From a sonar view, select MENU > Sonar Setup > Scroll Speed.
- 2 Select an option:
  - To adjust the scroll speed automatically using speed-overground or water speed data, select Auto.

The Auto setting selects a scroll rate to match the boat speed, so targets in the water are drawn with the correct aspect ratio and appear less distorted. When viewing DownVü or SideVü sonar views, it is recommend to use the Auto setting.

To use a very fast scroll speed, select Ultrascroll®.
 The Ultrascroll option quickly scrolls new sonar data, but with a reduced image quality. For most situations, the Fast option provides a good balance between a quickly scrolling image and targets that are less distorted.

#### **Sonar Frequencies**

**NOTE:** The frequencies available depend on the transducer being used.

Adjusting the frequency helps adapt the sonar for your particular goals and the present depth of the water.

Higher frequencies use narrow beam widths, and are better for high-speed operation and rough sea conditions. Bottom definition and thermocline definition can be better when using a higher frequency.

Lower frequencies use wider beam widths, which cover a larger area and can let the fisherman see more targets, but could also generate more surface noise and reduce bottom signal continuity during rough sea conditions. Wider beam widths generate larger arches for fish target returns, making them ideal for locating fish. Wider beam widths also perform better in deep water, because the lower frequency has better deep water penetration. They can be used to search for structures such as brush piles.

#### **Selecting Frequencies**

**NOTE:** You cannot adjust the frequency for all sonar views and transducers.

You can indicate which frequencies appear on the sonar screen.

- 1 From a sonar view, select **MENU** > **Frequency**.
- 2 Select a frequency suited to your needs and water depth. For more information on frequencies, see Sonar Frequencies.

### **Creating a Frequency Preset**

NOTE: Not available with all transducers.

You can create a preset to save a specific sonar frequency, which allows you to change frequencies quickly.

- 1 From a sonar view, select **MENU** > **Frequency**.
- 2 Select Add.
- 3 Enter a frequency.

# **Turning On the A-Scope**

NOTE: This feature is not available in all sonar views.

The a-scope is a vertical flasher along the right side of the fullscreen sonar view. This feature expands the most recently received sonar data so that it is easier to see. It can also be helpful for detecting fish that are close to the bottom.

From a sonar view, select MENU > Sonar Setup > Appearance > A-Scope.

#### **Sonar Setup**

**NOTE:** Not all options and settings apply to all models and transducers.

#### **Sonar Settings**

**NOTE:** Not all options and settings apply to all models, sounder modules, and transducers.

From a sonar view, select **MENU** > **Sonar Setup**.

Depth Line: Shows a quick-reference depth line.

**Scroll Speed**: Sets the rate at which the sonar scrolls from right to left.

In shallow water you might want to slow the scroll speed to extend the length of time the information is displayed on screen. In deeper water you can increase the scroll speed.

Range Lines: Shows the vertical lines indicating the distance to the right and left of the boat. This setting is available for SideVü sonar view.

**Color Scheme**: Sets the color scheme of the sonar view. This setting might be available in the Appearance menu.

The high contrast color schemes provide darker color assignments to the low intensity returns. The low contrast color schemes provide color assignments to the low intensity returns that are similar to the background color.

Appearance: See Sonar Appearance Settings.

Overlay Numbers: Sets the data shown on the sonar screen.

Advanced: See Advanced Sonar Settings.

Installation: Restores the default sonar settings.

#### **Sonar Appearance Settings**

**NOTE:** Not all options and settings apply to all models and transducers

From a Sonar view, select **MENU** > **Sonar Setup** > **Appearance**.

Color Scheme: Sets the color scheme.

**Edge**: Highlights the strongest signal from the bottom to help define the hardness or softness of the signal.

**A-Scope**: Displays a vertical flasher along the right side of the screen that shows instantaneously the range to targets along a scale.

**Pic. Advance**: Allows the sonar picture to advance faster by drawing more than one column of data on the screen for each column of sounder data received. This is especially helpful when you are using the sounder in deep water, because the sonar signal takes longer to travel to the water bottom and back to the transducer.

The 1/1 setting draws one column of information on the screen per sounder return. The 2/1 setting draws two columns of information on the screen per sounder return, and so on for the 4/1 and 8/1 settings.

**Fish Symbols**: Sets how the sonar interprets suspended targets.

# **Advanced Sonar Settings**

**NOTE:** Not all options and settings apply to all models and transducers.

From a sonar view, select **MENU > Sonar Setup > Advanced**.

**Interference**: Adjusts the sensitivity to reduce the effects of interference from nearby sources of noise.

The lowest interference setting that achieves the desired improvement should be used to remove interference from the screen. Correcting installation issues that cause noise is the best way to eliminate interference.

**Surface Noise**: Hides surface noise to help reduce clutter. Wider beam widths (lower frequencies) can show more targets, but can generate more surface noise.

Color Gain: See Adjusting the Level of Detail.

**TVG**: Adjusts the appearance of returns to compensate for weakened sonar signals in deeper water, and reduces the

Sonar 15

appearance of noise near the surface. When the value of this setting is increased, the colors associated with low-level noise and fish targets appear more consistent through various water depths. This setting also reduces the noise near the surface of the water.

#### **Sonar Installation Settings**

**NOTE:** Not all options and settings apply to all models and transducers.

From a sonar view, select **MENU** > **Sonar Setup** > **Installation**.

**Restore Sonar Defaults**: Restores the factory default settings for the sonar view.

**Transducer Type**: Allows you to select the type of transducer that is connected to the device.

**Shift**: Allows you to set the depth range on which the sonar is focused. This enables you to zoom in to an area within the focused depth.

Flip Left/Right: Changes the orientation of the SideVü sonar view when the transducer is installed backward.

#### **Sonar Alarm Settings**

NOTE: Some settings require external accessories.

Select Settings > Alarms > Sonar.

**Shallow Water**: Sets an alarm to sound when the depth is less than the specified value.

**Deep Water**: Sets an alarm to sound when the depth is greater than the specified value.

**Water Temp.**: Sets an alarm to sound when the transducer reports a temperature that is 2°F (1.1°C) above or below the specified temperature.

**Fish**: Sets an alarm to sound when the device detects a suspended target.

- atom sets the alarm to sound when fish of all sizes are detected.
- sets the alarm to sound only when medium or large fish are detected.
- sets the alarm to sound only when large fish are detected.

# **Sonar Recordings**

#### **Recording the Sonar Display**

NOTE: Not all models support sonar recording.

- 1 Insert a memory card into the card slot.
- 2 From a sonar view, select MENU > Sonar Recording > Record Sonar.

15 minutes of sonar recording uses approximately 200 MB of space of the inserted memory card. You can record sonar until the card reaches capacity.

#### **Stopping the Sonar Recording**

Before you can stop recording the sonar, you must begin recording it (Recording the Sonar Display).

From a sonar view, select **MENU > Sonar Recording > Stop Recording**.

# **Deleting a Sonar Recording**

- 1 Insert a memory card into the card slot.
- 2 Select Sonar > Sonar Recordings > View Recordings.
- 3 Select a recording.
- 4 Select Delete.

#### **Playing Sonar Recordings**

Before you can play back the sonar recordings, you must download and install the HomePort™ application and record sonar data onto a memory card.

- 1 Remove the memory card from the device.
- 2 Insert the memory card into a card reader attached to a computer.
- 3 Open the HomePort application.
- 4 Select a sonar recording from your device list.
- 5 Right-click the sonar recording in the lower pane.
- 6 Select Playback.

# **Gauges and Almanac Data**

Gauges provide various information about the trip, environment, and wind. Some data requires connection to compatible sensors.

The chartplotters also provide almanac information about tides, currents, and the sun and moon, such as rise and set times.

### **Viewing the Compass**

You can view information about your bearing, heading, and route using the compass.

Select Navigation Info > Compass.

### **Viewing Trip Gauges**

Trip gauges show information for odometer, speed, time, and fuel for your present trip.

Select Navigation Info > Trip.

#### **Resetting Trip Gauges**

- 1 Select Navigation Info > Trip & Graphs > Trip.
- 2 Select an option:
  - To set all the readings for the present trip to zero, select Reset Trip.
  - To set the maximum speed reading to zero, select Reset Maximum Speed.
  - To set the odometer reading to zero, select Reset Odometer.
  - · To set all the readings to zero, select Reset All.

### **Tide, Current, and Celestial Information**

#### **Tide Station Information**

You can view information about a tide station for a specific date and time, including the tide height, and when the next high and low tides will occur. By default, the chartplotter shows tide information for the most recently viewed tide station and for the present date and time.

Select Navigation Info > Tides & Currents > Tides.

#### **Current Station Information**

**NOTE:** Current station information is available with certain detailed maps.

You can view information about a current station for a specific date and time, including the current speed and level of the current. By default, the chartplotter shows current information for the most recently viewed current station and for the present date and time.

Select Navigation Info > Tides & Currents > Currents.

#### **Celestial Information**

You can view information about sunrise, sunset, moonrise, moonset, moon phase, and the approximate sky view location of the sun and moon. The center of the screen represents the sky overhead, and the outermost rings represent the horizon. By default, the chartplotter shows celestial information for the present date and time.

Select Navigation Info > Tides & Currents > Celestial.

# Viewing Tide Station, Current Station, or Celestial Information for a Different Date

- 1 Select Navigation Info > Tides & Currents.
- 2 Select Tides, Currents, or Celestial.
- 3 Select an option.
  - To view information for a different date, select Change Date > Manual, and enter a date.
  - To view information for today, select Change Date > Current.
  - If available, to view information for the day after the date shown, select Next Day.
  - If available, to view information for the day before the date shown, select Previous Day.

# Viewing Information for a Different Tide or Current Station

- 1 Select Navigation Info > Tides & Currents.
- 2 Select Tides or Currents.
- 3 Select Nearby Stations.
- 4 Select a station.

# **Digital Selective Calling**

# Chartplotter and NMEA® 0183 VHF Radio Functionality

When your chartplotter is connected to a NMEA 0183 VHF radio, these features are enabled.

- The chartplotter can transfer your GPS position to your radio.
   If your radio is capable, GPS position information is transmitted with DSC calls.
- The chartplotter can receive digital selective calling (DSC) distress and position information from the radio.
- The chartplotter can track the positions of vessels sending position reports.

# **Turning On DSC**

Select Settings > Other Vessels > DSC.

#### **DSC List**

The DSC list is a log of the most recent DSC calls and other DSC contacts you have entered. The DSC list can contain up to 100 entries. The DSC list shows the most recent call from a boat. If a second call is received from the same boat, it replaces the first call in the call list.

#### Viewing the DSC List

Before you can view the DSC list, the chartplotter must be connected to a VHF radio that supports DSC.

Select Navigation Info > Other Vessels > DSC List.

#### Adding a DSC Contact

You can add a vessel to your DSC list. You can make calls to a DSC contact from the chartplotter.

- 1 Select Navigation Info > Other Vessels > DSC List > Add Contact.
- 2 Enter the Maritime Mobile Service Identity (MMSI) of the vessel
- 3 Enter the name of the vessel.

# **Incoming Distress Calls**

If your compatible chartplotter and VHF radio are connected using NMEA 0183, your chartplotter alerts you when your VHF radio receives a DSC distress call. If position information was

sent with the distress call, that information is also available and recorded with the call.

■ designates a distress call in the DSC list and marks the position of the vessel on the Navigation chart at the time of the DSC distress call.

#### Navigating to a Vessel in Distress

■ designates a distress call in the DSC list and marks the position of a vessel on the Navigation chart at the time of the DSC distress call.

- 1 Select Navigation Info > Other Vessels > DSC List.
- 2 Select a position-report call.
- 3 Select Navigate To.
- 4 Select Go To or Route To.

#### **Position Tracking**

When you connect the chartplotter to a VHF radio using NMEA 0183, you can track vessels that send position reports.

Every position report call received is logged in the DSC list (DSC List).

#### **Viewing a Position Report**

- 1 Select Navigation Info > Other Vessels > DSC List.
- 2 Select a position-report call.
- 3 Select an option:
  - To switch to position report details, select >.
  - To switch to a Navigation chart marking the location, select
  - To switch to a Navigation chart marking the location, select Next Page.
  - · To view the position report details, select Previous Page.

#### **Navigating to a Tracked Vessel**

- 1 Select Navigation Info > Other Vessels > DSC List.
- 2 Select a position-report call.
- 3 Select Navigate To.
- 4 Select Go To or Route To.

# Creating a Waypoint at the Position of a Tracked Vessel

- 1 Select Navigation Info > Other Vessels > DSC List.
- 2 Select a position-report call.
- 3 Select New Waypoint.

#### **Editing Information in a Position Report**

- 1 Select Navigation Info > Other Vessels > DSC List.
- 2 Select a position-report call.
- 3 Select Edit.
  - To enter the name of the vessel, select Name.
  - To select a new symbol, select Symbol, if available.
  - · To enter a comment, select Comment.
  - To show a trail line for the vessel if your radio is tracking the position of the vessel, select Trail.
  - · To select a color for the trail line, select Trail Line.

#### **Deleting a Position-Report Call**

- 1 Select Navigation Info > Other Vessels > DSC List.
- 2 Select a position-report call.
- 3 Select Edit > Clear Report.

#### Viewing Vessel Trails on the Chart

You can view trails for all tracked vessels on some chart views. By default, a black line indicates the path of the vessel, a black dot indicates each previously reported position of a tracked

Digital Selective Calling 17

vessel, and a blue flag indicates the last reported position of the vessel.

- 1 From a chart or 3D chart view, select MENU > Other Vessels > DSC Trails.
- 2 Select the number of hours to show tracked vessels on the chart.

For example, if you select 4 Hours, all trail points that are less than four hours old appear for all tracked vessels.

#### Individual Routine Calls

When you connect the chartplotter to a Garmin VHF radio, you can use the chartplotter interface to set up an individual routine call.

When setting up an individual routine call from your chartplotter, you can select the DSC channel on which you want to communicate. The radio transmits this request with your call.

#### Selecting a DSC Channel

**NOTE:** The selection of a DSC channel is limited to those channels that are available in all frequency bands. The default channel is 72. If you select a different channel, the chartplotter uses that channel for subsequent calls until you call using another channel.

- 1 Select Navigation Info > Other Vessels > DSC List.
- 2 Select a vessel or a station to call.
- 3 Select Call with Radio > Channel.
- 4 Select an available channel.

#### Making an Individual Routine Call

**NOTE:** When initiating a call from the chartplotter, if the radio does not have an MMSI number programmed, the radio will not receive call information.

- 1 Select Navigation Info > Other Vessels > DSC List.
- 2 Select a vessel or a station to call.
- 3 Select Call with Radio.
- 4 If necessary, select Channel, and select a new channel.
- 5 Select Send.

The chartplotter sends information about the call to the radio.

6 On your Garmin VHF radio, select Call.

#### Making an Individual Routine Call to an AIS Target

- 1 From a chart or 3D chart view, select an AIS target.
- 2 Select AIS Vessel > Call with Radio.
- 3 If necessary, select Channel, and select a new channel.
- 4 Select Send

The chartplotter sends information about the call to the radio.

5 On your Garmin VHF radio, select Call.

# **Chartplotter Data Management**

# Copying Waypoints, Routes, and Tracks from HomePort to a Chartplotter

Before you can copy data to the chartplotter, you must have the latest version of the HomePort software program loaded on your computer and a memory card installed in the chartplotter.

Copy the data from HomePort to the prepared memory card. For more information, see the HomePort help file.

# **Copying Data from a Memory Card**

- 1 Insert a memory card into the card slot.
- 2 Select User Data > Manage Data > Data Transfer.
- **3** If necessary, select the memory card to copy data to.

- 4 Select an option:
  - To transfer data from the memory card to the chartplotter and combine it with existing user data, select Merge from Card.
  - To transfer data from the memory card to the chartplotter and overwrite existing user data, select Replace from Card.
- 5 Select the file name.

# Copying Waypoints, Routes, and Tracks to a Memory Card

- 1 Insert a memory card into the card slot.
- 2 Select User Data > Manage Data > Data Transfer > Save to Card.
- 3 If necessary, select the memory card to copy data to.
- 4 Select an option:
  - To create a new file, select Add New File, and enter a name. The file name is saved with an .adm extension.
  - To add the information to an existing file, select the file from the list.

# Selecting a File Type for Third-Party Waypoints and Routes

You can import and export waypoints and routes from third-party devices.

- 1 Select User Data > Data Transfer > File Type.
- 2 Select GPX.

To transfer data with Garmin devices again, select the ADM file type.

# **Sharing Waypoints and Routes Across Devices**

Before you can share waypoints and routes, you must connect the devices using a data sharing cable. The data sharing cable is an optional accessory you can purchase.

You can share waypoint and route data between two compatible chartplotters installed on your boat. You must turn on user data sharing for both devices to share data.

Select **User Data > User Data Sharing > On** on both devices.

### Copying Built-In Maps to a Memory Card

You can copy maps from the chartplotter to a memory card for use with HomePort.

- 1 Insert a memory card into the card slot.
- 2 Select User Data > Manage Data > Data Transfer.
- 3 Select Copy Built-In Map.

# **Backing Up Data to a Computer**

- 1 Insert a memory card into the card slot.
- 2 Select User Data > Manage Data > Data Transfer > Save to Card
- 3 Select a file name from the list, or select Add New File.
- 4 Select Save to Card.

The file name is saved with an .adm extension.

- **5** Remove the memory card, and insert it into a card reader attached to a computer.
- **6** Open the Garmin\UserData folder on the memory card.
- 7 Copy the backup file on the card and paste it to any location on the computer.

# **Restoring Backup Data to a Chartplotter**

- Insert a memory card into a card reader that is attached to the computer.
- 2 Copy a backup file from the computer to the memory card, into a folder named Garmin\UserData.
- 3 Insert a memory card into the card slot.
- 4 Select User Data > Manage Data > Data Transfer > Replace from Card.

# Saving System Information to a Memory Card

You can save system information to a memory card as a troubleshooting tool. A product support representative may ask you to use this information to retrieve data about the network.

- 1 Insert a memory card into the card slot.
- 2 Select Settings > System > System Information > Garmin Devices > Save to Card.
- 3 If necessary, select the memory card to save system information to.
- 4 Remove the memory card.

# **Device Configuration**

# **Turning On the Chartplotter Automatically**

You can set the chartplotter to turn on automatically when the power is applied. Otherwise, you must turn on the chartplotter by pressing  $\circlearrowleft$ .

Select Settings > System > Auto Power.

**NOTE:** When Auto Power is On, and the chartplotter is turned off using  $\circlearrowleft$ , and power is removed and reapplied within less than two minutes, you may need to press  $\circlearrowleft$  to restart the chartplotter.

#### System Settings

Select Settings > System.

Display: Adjusts the backlight brightness and color scheme.

**Beeper**: Turns on and off the tone that sounds for alarms and selections.

**GPS**: Provides information about the GPS satellite settings and fix

**Auto Power**: Turns on the device automatically when power is applied (Turning On the Chartplotter Automatically ).

Language: Sets the on-screen text language.

**Speed Sources**: Sets the source of the speed data used to calculate true wind speed or fuel economy. Water speed is the speed reading from a water-speed sensor, and GPS speed is calculated from your GPS position.

**System Information**: Provides information about the device and the software version.

**Simulator**: Turns on the simulator and allows you to set the speed and simulated location.

#### **Display Settings**

Not all options are available on all models.

Select Settings > System > Display.

Backlight: Sets the backlight level.

Color Mode: Sets the device to display day or night colors.Screenshot Capture: Allows the device to save images of the screen.

#### **GPS Settings**

Select Settings > System > GPS.

**Skyview**: Shows the relative position of GPS satellites in the sky.

**WAAS/EGNOS**: Turns on or off WAAS (in North America) or EGNOS (in Europe), which can provide more-accurate GPS position information. When using WAAS or EGNOS, the device may take longer to acquire satellites.

**Speed Filter**: Averages the speed of your vessel over a short period of time for smoother speed values.

Source: Allows you to select the preferred source for GPS.

#### Viewing the Event Log

The event log shows a list of system events.

Select Settings > System > System Information > Event Log.

#### **Viewing System Software Information**

Select Settings > System > System Information > Software Information.

#### My Vessel Settings

**NOTE:** Some settings and options require additional charts or hardware.

Select **Settings** > **My Vessel**.

Keel Offset: Offsets the surface reading for the depth of a keel, making it possible to measure depth from the bottom of the keel instead of from the transducer location (Setting the Keel Offset).

**Temp. Offset**: Compensates for the water temperature reading from a NMEA 0183 water-temperature sensor or a temperature-capable transducer (Setting the Water Temperature Offset).

**Vessel Type**: Enables some chartplotter features based on the boat type.

#### **Setting the Keel Offset**

You can enter a keel offset to compensate the surface reading for the depth of a keel, making it possible to measure depth from the bottom of the keel instead of from the transducer location. Enter a positive number to offset for a keel. You can enter a negative number to compensate for a large vessel that may draw several feet of water.

- 1 Complete an action, based on the location of the transducer:
  - If the transducer is installed at the water line ①, measure
    the distance from the transducer location to the keel of the
    boat. Enter this value in steps 3 and 4 as a positive
    number.
  - If the transducer is installed at the bottom of the keel ②, measure the distance from the transducer to the water line. Enter this value in steps 3 and 4 as a negative number.

Device Configuration 19

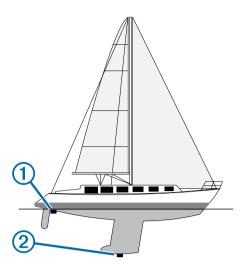

- 2 Select Settings > My Vessel > Keel Offset.
- 3 Select + or based on the location of the transducer.
- 4 Enter the distance measured in step 1.

#### **Setting the Water Temperature Offset**

Before you can set the water temperature offset, you must have a NMEA 0183 water-temperature sensor or a temperature-capable transducer to measure water temperature.

The temperature offset compensates for the temperature reading from a temperature sensor.

- 1 Measure the water temperature using the temperature sensor or temperature-capable transducer that is connected to the chartplotter.
- 2 Measure the water temperature using a different temperature sensor or a thermometer that is known to be accurate.
- **3** Subtract the water temperature measured in step 1 from the water temperature measured in step 2.

This is the temperature offset. Enter this value in step 5 as a positive number if the sensor connected to the chartplotter measures the water temperature as being colder than it actually is. Enter this value in step 5 as a negative number if the sensor connected to the chartplotter measures the water temperature as being warmer than it actually is.

- 4 Select Settings > My Vessel > Temp. Offset.
- **5** Enter the temperature offset calculated in step 3.

# **Communications Settings**

**NOTE:** Some settings and options require additional charts or hardware.

Select **Settings** > **Communications**.

**Serial Port**: Sets the input/output format for the serial port to use when connecting the chartplotter to external NMEA devices, computers, or other Garmin devices.

NMEA 0183 Setup: Sets the NMEA 0183 sentences the chartplotter transmits, how many digits to the right of the decimal point are transmitted in a NMEA output, and how waypoints are identified (NMEA 0183 Settings).

#### **NMEA 0183**

The chartplotters support the NMEA 0183 standard, which is used to connect various NMEA 0183 devices, such as VHF radios, NMEA instruments, autopilots, wind sensors, and heading sensors.

To connect the chartplotter to optional NMEA 0183 devices, see the chartplotter installation instructions.

The approved NMEA 0183 sentences for the chartplotter are GPAPB, GPBOD, GPBWC, GPGGA, GPGLL, GPGSA, GPGSV,

GPRMB, GPRMC, GPRTE, GPVTG, GPWPL, GPXTE, and Garmin proprietary sentences PGRME, PGRMM, and PGRMZ.

This chartplotter also includes support for the WPL sentence, DSC, and sonar NMEA 0183 input with support for the DPT (depth) or DBT, MTW (water temperature), and VHW (water temperature, speed, and heading) sentences.

#### NMEA 0183 Settings

Select Settings > Communications > NMEA 0183 Setup.

**Sounder**: Enables NMEA 0183 output sentences for the sounder (if applicable).

Route: Enables NMEA 0183 output sentences for routes.

System: Enables NMEA 0183 output sentences for system information.

**Garmin**: Enables NMEA 0183 output sentences for Garmin proprietary sentences.

**Posn Precision**: Adjusts the number of digits to the right of the decimal point for transmission of NMEA output.

**Waypoint IDs**: Sets the device to transmit waypoint names or numbers via NMEA 0183 while navigating. Using numbers may resolve compatibility issues with older NMEA 0183 autopilots.

Diagnostics: Displays NMEA 0183 diagnostic information.

**Defaults**: Restores the NMEA 0183 settings to the original factory defaults.

### **Setting Alarms**

#### **Navigation Alarms**

Select Settings > Alarms > Navigation.

**Arrival**: Sets an alarm to sound when you are within a specified distance or time from a turn or a destination.

**Anchor Drag**: Sets an alarm to sound when you exceed a specified drift distance while anchored.

**Off Course**: Sets an alarm to sound when you are off course by a specified distance.

#### System Alarms

Alarm Clock: Sets an alarm clock.

**Device Voltage**: Sets an alarm to sound when the battery reaches a specified low voltage.

**GPS Accuracy**: Sets an alarm to sound when the GPS location accuracy falls outside the user-defined value.

#### **Units Settings**

Select Settings > Units.

System Units: Sets the unit format for the device.

**Variance**: Sets the magnetic declination, the angle between magnetic north and true north, for your present location.

**Heading**: Sets the direction references used in calculating heading information. True sets geographic north as the north reference. Grid sets grid north as the north reference (000°). Magnetic sets the magnetic north as the north reference.

**Position Format**: Sets the position format in which a given location reading appears. Do not change this setting unless you are using a map or chart that specifies a different position format.

**Map Datum**: Sets the coordinate system on which the map is structured. Do not change this setting unless you are using a map or chart that specifies a different map datum.

**Pressure Ref. Time**: Sets the reference time used to calculate the barometer trend. The trend is indicated in the barometer field.

Time Format: Sets a 12-hour, 24-hour, or UTC time format.

**Time Zone**: Sets the time zone, or allows automatic selection based on GPS location.

# **Navigation Settings**

**NOTE:** Some settings and options require additional charts or hardware.

Select Settings > Navigation.

**Route Labels**: Sets the type of labels shown with route turns on the map.

**Auto Guidance**: Sets the measurements for the Safe Depth, Safe Height, and Shoreline Distance, when you are using some premium maps.

**Turn Transition Activ.**: Sets the turn transition to be calculated based on time or distance.

Turn Transition Time: Sets how many minutes before the turn that you transition to it as the next leg, when Time is selected for the Turn Transition Activ.. You can raise this value to help improve the accuracy of the autopilot when navigating a route or an Auto Guidance line with many frequent turns or at higher speeds. For straighter routes or slower speeds, lowering this value can improve autopilot accuracy.

Turn Transition Dist.: Sets how far before the turn that you transition to it as the next leg, when Distance is selected for the Turn Transition Activ.. You can raise this value to help improve the accuracy of the autopilot when navigating a route or an Auto Guidance line with many frequent turns or at higher speeds. For straighter routes or slower speeds, lowering this value can improve autopilot accuracy.

Route Start: Selects a starting point for route navigation.

### **Other Vessel Settings**

When your compatible chartplotter is connected to an AIS device or VHF radio, you can set up how other vessels are displayed on the chartplotter.

Select Settings > Other Vessels.

AIS: Enables and disables AIS signal reception.

DSC: Enables and disables digital selective calling (DSC).

AlS Alarm: Sets the collision alarm (Setting the Safe-Zone Collision Alarm and Enabling AIS Transmission Test Alerts).

# **Restoring the Original Chartplotter Factory Settings**

NOTE: This will delete all settings information you have entered.

Select Settings > System > System Information > Factory Settings.

# **Appendix**

# **Registering Your Device**

Help us better support you by completing our online registration today.

- Go to http://my.garmin.com.
- Keep the original sales receipt, or a photocopy, in a safe place.

# **Cleaning the Screen**

#### **NOTICE**

Cleaners containing ammonia will harm the anti-reflective coating.

The device is coated with a special anti-reflective coating which is very sensitive to skin oils, waxes, and abrasive cleaners.

- 1 Apply an eyeglass lens cleaner specified as safe for antireflective coatings to the cloth.
- 2 Gently wipe the screen with a soft, clean, lint-free cloth.

#### **Screenshots**

You can capture a screenshot of any screen shown on your chartplotter as a bitmap (.bmp) file. You can transfer the screenshot to your computer.

#### **Capturing Screenshots**

- 1 Insert a memory card into the card slot.
- 2 Select Settings > System > Display > Screenshot Capture > On.
- 3 Go to a screen you want to capture.
- 4 Hold HOME for at least six seconds.

#### Copying Screenshots to a Computer

- 1 Remove the memory card from the chartplotter, and insert it into a card reader that is attached to a computer.
- 2 From Windows® Explorer, open the Garmin\scrn folder on the memory card.
- **3** Copy a .bmp file from the card and paste it to any location on the computer.

# **Troubleshooting**

#### My device will not acquire GPS signals

If the device is not acquiring satellite signals, there could be a few causes. If the device has moved a large distance since the last time it has acquired satellites or has been turned off for longer than a few weeks or months, the device may not be able to acquire the satellites correctly.

• Ensure the device is using the latest software. If not, update the device software (Updating the Device Software).

#### My device will not turn on or keeps turning off

Devices erratically turning off or not turning on could indicate an issue with the power supplied to the device. Check these items to attempt to troubleshoot the cause of the power issue.

- Make sure the power source is generating power.
   You can check this several ways. For example, you can check whether other devices powered by the source are functioning.
- Check the fuse in the power cable.

The fuse should be located in a holder that is part of the red wire of the power cable. A 3 Amp fuse is used in this power cable. Check the fuse to make sure there is still a connection inside of the fuse. You can test the fuse using a multimeter. If the fuse is good, the multimeter reads 0 ohms.

Check to make sure the device is receiving is at least 10 volts, but 12 volts is recommended.

To check the voltage, measure the female sockets 8 (power) and 2 (ground) of the power cable for DC voltage. If the voltage is less than 10 volts, the device will not turn on.

 If the device is receiving enough power but does not turn on, contact Garmin product support at www.garmin.com/support.

# My device is not creating waypoints in the correct location

You can manually enter a waypoint location to transfer and share data from one device to the next. If you have manually entered a waypoint using coordinates, and the location of the point does not appear where the point should be, the map datum and position format of the device may not match the map datum and position format originally used to mark the waypoint.

Position format is the way in which the GPS receiver's position appears on the screen. Commonly displayed as latitude/

Appendix 21

longitude in degrees and minutes, with options for degrees, minutes and second, degrees only, or one of several grid formats.

Map datum is a math model which depicts a part of the surface of the earth. Latitude and longitude lines on a paper map are referenced to a specific map datum.

- 1 Find out which map datum and position format was used when the original waypoint was created.
  - If the original waypoint was taken from a map, there should be a legend on the map that lists the map datum and position format used to create that map. Most often this is found near the map key.
- 2 On the chartplotter, select **Settings** > **Units**.
- 3 Select the correct map datum and position format settings.
- 4 Create the waypoint again.

#### **NMEA 0183 Information**

| Type Sentence |       | Description                                               |  |  |
|---------------|-------|-----------------------------------------------------------|--|--|
| Transmit      | GPAPB | APB: Heading or track controller (autopilot) sentence "B" |  |  |
|               | GPBOD | BOD: Bearing (origin to destination)                      |  |  |
|               | GPBWC | BWC: Bearing and distance to waypoint                     |  |  |
|               | GPGGA | GGA: Global positioning system fix data                   |  |  |
|               | GPGLL | GLL: Geographic position (latitude and longitude)         |  |  |
|               | GPGSA | GSA: GNSS DOP and active satellites                       |  |  |
|               | GPGSV | GSV: GNSS satellites in view                              |  |  |
|               | GPRMB | RMB: Recommended minimum navigation information           |  |  |
|               | GPRMC | RMC: Recommended minimum specific GNSS data               |  |  |
|               | GPRTE | RTE: Routes                                               |  |  |
|               | GPVTG | VTG: Course over ground and ground speed                  |  |  |
|               | GPWPL | WPL: Waypoint location                                    |  |  |
|               | GPXTE | XTE: Cross track error                                    |  |  |
|               | PGRME | E: Estimated error                                        |  |  |
|               | PGRMM | M: Map datum                                              |  |  |
|               | PGRMZ | Z: Altitude                                               |  |  |
|               | SDDBT | DBT: Depth below transducer                               |  |  |
|               | SDDPT | DPT: Depth                                                |  |  |
|               | SDMTW | MTW: Water temperature                                    |  |  |
|               | SDVHW | VHW: Water speed and heading                              |  |  |
| Receive       | DPT   | Depth                                                     |  |  |
|               | DBT   | Depth below transducer                                    |  |  |
|               | MTW   | Water temperature                                         |  |  |
|               | VHW   | Water speed and heading                                   |  |  |
|               | WPL   | Waypoint location                                         |  |  |
|               | DSC   | Digital selective calling information                     |  |  |
|               | DSE   | Expanded digital selective calling                        |  |  |
|               | HDG   | Heading, deviation, and variation                         |  |  |
|               | HDM   | Heading, magnetic                                         |  |  |
|               | MWD   | Wind direction and speed                                  |  |  |
|               | MDA   | Meteorological composite                                  |  |  |
|               | MWV   | Wind speed and angle                                      |  |  |

| Туре | Sentence | Description               |
|------|----------|---------------------------|
|      | VDM      | AIS VHF data-link message |

You can purchase complete information about National Marine Electronics Association (NMEA) format and sentences from: NMEA, Seven Riggs Avenue, Severna Park, MD 21146 USA (www.nmea.org)

# **Software License Agreement**

BY USING THE DEVICE, YOU AGREE TO BE BOUND BY THE TERMS AND CONDITIONS OF THE FOLLOWING SOFTWARE LICENSE AGREEMENT. PLEASE READ THIS AGREEMENT CAREFULLY.

Garmin Ltd. and its subsidiaries ("Garmin") grant you a limited license to use the software embedded in this device (the "Software") in binary executable form in the normal operation of the product. Title, ownership rights, and intellectual property rights in and to the Software remain in Garmin and/or its third-party providers.

You acknowledge that the Software is the property of Garmin and/or its third-party providers and is protected under the United States of America copyright laws and international copyright treaties. You further acknowledge that the structure, organization, and code of the Software, for which source code is not provided, are valuable trade secrets of Garmin and/or its third-party providers and that the Software in source code form remains a valuable trade secret of Garmin and/or its third-party providers. You agree not to decompile, disassemble, modify, reverse assemble, reverse engineer, or reduce to human readable form the Software or any part thereof or create any derivative works based on the Software. You agree not to export or re-export the Software to any country in violation of the export control laws of the United States of America or the export control laws of any other applicable country.

22 Appendix

| A serial protes 4  Refull and 7  slaim 7  slaim 7  slaim 7  slaim 7  slaim 7  slaim 7  slaim 7  slaim 7  slaim 7  slaim 7  slaim 7  slaim 7  short 16  slaim 8  SART 5  targeing 4, 5  targeing 4, 5  tar | Index                                 | DownVü 13 DSC. See digital selective calling | Fish Eye 3D <b>7</b> tide and current indicators <b>3</b>                                                                                                    |
|----------------------------------------------------------------------------------------------------|---------------------------------------|----------------------------------------------|----------------------------------------------------------------------------------------------------|
| aerial photos 4 AlS 4, 5, 7 alarm 5 dareas signal device 5 dareas signal device 5 targeting 4, 5 threats 5 threats 5 threats 5 sanchor drag 20 carisval 20 collision 5 deep water 16 anothor drag 20 collision 5 deep water 16 anothor drag 20 collision 5 deep water 16 anothor drag 20 collision 5 deep water 16 anothor drag 20 collision 5 deep water 16 anothor drag 20 collision 5 deep water 16 anothor drag 20 collision 5 deep water 16 anothor drag 20 collision 5 deep water 16 anothor drag 20 collision 5 deep water 16 anothor drag 20 collision 15 deep water 16 anothor drag 20 collision 20 collision 3 believe water 16 sonar 18  WAS 19, 70  Garmin product support, contact information 1 gauges, fip 16 Collecting 9 collision 3 collision 4 2 paning 2 patient 2 patient 2 patient 2 patient 1 collect 11 browelle distance 11 browelle distance 11 browelle distance 11 browelle distance 11 browelle distance 2 newigation 3, 4 paning 2 symbols 2 collision alarm 5 color mode 2 compass 16 data management 18 data fields 6 data bar 14 color get 14 color get 2 color deep water 16 color get 2 color deep water 16 color get 2 col | ^                                     |                                              | product registration 21                                                                                                    |
| Als 4, 5, 7                                                                                                    |                                       |                                              |                                                                                                    |
| disress signal device 8 SART 5 targeting 4, 5 targeting 4, 5 targeting 5 targeting 4, 5 targeting 4, 5 targetin |                                       |                                              |                                                                                                    |
| threats 5 threats 5 threats 5 threats 5 threats 5 threats 5 threats 5 threats 5 threats 5 threats 5 threats 5 threats 5 threats 6 threats 6 threat |                                       | •                                            |                                                                                                    |
| turning on 21 vessels 5 alarms 20 anchor drag 20 anchor drag 20 an |                                       |                                              |                                                                                                    |
| vessels 5 alarms 20 alarms 20 anchor drag 20 arrival 20 collision 5 deep water 6 of course 20 shallow water 16 sonar 16 course 20 shallow water 16 sonar 16 course 20 alarms 20 alarms 20 alarms 20 shallow water 16 sonar 16 course 20 shallow water 16 sonar 16 course 20 shallow water 16 sonar 16 course 20 shallow water 16 sonar 16 course 20 shallow water 16 sonar 16 course 20 shallow water 16 sonar 16 course 20 shallow water 16 sonar 16 course 20 shallow water 20 signals 2 wWAS 19 signals 2 wWAS 19 signals 2 wWAS 19 sold the 20 sonar 20 course 11 sold the 20 sonar 20 course 20 shallow water 20 sonar 20 course 20 shallow water 20 sonar 20 course 20 shallow water 20 sonar 20 course 20 shallow water 20 course 20 shallow water 20 shallow water 20 course 20 shallow water 20 course 20 shallow water 20 course 20 shallow water 20 shallow water |                                       | sonar 16                                     | The state of the state of the s |
| alarms 20 anchor drag 20 arrival 20 collision 5 deep water 16 marygation 20 delicing 16 marygation 20 delicing 16 marygation 20 delicing 16 marygation 20 delicing 16 marygation 20 delicing 16 delicing 16 delicing 10 editing 9 navigating 9, 10 navigating parallel to 10 sharing 18 wiewing list of 9 waypoints 18  Safe height 21 safe height 21 safe heig |                                       | ,                                            |                                                                                                    |
| collision 5 deep water 16 navigation 20 off course 20 shallow water 16 sonar 16 water temperature 16 sanchor drag airm 20 des 3 arrival alarm 20 Auto Guidance 7, 11, 21 line 12 paths 11 routes 11 shoreline distance 11 shoreline distance 11 shoreline distance 11 shoreline distance 11 shoreline distance 11 shoreline distance 11 shoreline distance 11 shoreline distance 11 shoreline distance 12 paths 17 crusts 11 shoreline distance 12 paths 17 crusts 12 paths 17 crusts 12 paths 17 crusts 12 paths 18 signals 2 WAAS 19 CPS accuracy 20 Guide 10 8 Hazard colors 6 heading, line 7 help. See product support help. See product support software licenses agreement 22 sonar 12, 13 software updates 1 updating 1 software licenses agreement 22 sonar 12, 13 software licenses agreement 22 sonar 12, 13 software licenses agreement 22 sonar 12, 13 software licenses agreement 22 sonar 12, 13 software licenses agreement 22 sonar 12, 13 software licenses agreement 22 sonar 12, 13 software licenses agreement 12 sonar 12, 13 software licenses agreement 22 sonar 12, 13 software licenses agreement 22 sonar 12, 13 software licenses agreement 22 sonar 12, 13 software licenses agreement 22 sonar 12, 13 software licenses agreement 22 sonar 12, 13 software licenses agreement 22 sonar 12, 13 software licenses agreement 22 sonar 12, 13 software licenses agreement 22 sonar 12, 13 softwa |                                       | suspended targets 7                          |                                                                                                    |
| collision 5 deep water 16 navigation 20 off course 20 shallow water 16 soner 16 sone |                                       |                                              | . •                                                                                                    |
| navigation 20 off course 20 shallow water 16 sonar 16 water temperature 16 anchor drea glarm 20 animated currents, tides 3 arrival alarm 20 Alto Guidance 7, 11, 21 paths 11 routes 11 shoreline distance 11 backlight 2 C celestial information 16, 17 charts 2, 4, 6 appearance 6 details 3 heading, line 6 measuring distance 2 navigation 3, 4 pamming 2 clock 20 alarm 20 collision alarm 5 color mode 2 combinations 12 customizing 12 selecting 12 customizing 12 selecting 12 customizing 12 selecting 12 customizing 12 selecting 12 customizing 12 selecting 18 customizing 12 selecting 18 customizing 12 selecting 17 customizing 12 selecting 17 customizing 12 selecting 17 customizing 12 selecting 18 customizing 19 customizing 12 selecting 19 customizing 12 selecting 17 customizing 12 selecting 18 customizing 19 selecting 19 customizing 19 selecting 19 customizing 19 select |                                       | panning 2                                    |                                                                                                    |
| off course 20 shallow water 16 sonar 16 sonar 16 gauges, thp 16 sonar 16 sonar 16 gauges, thp 16 sonar 16 sonar 16 gauges, thp 16 sonar 16 sonar 16 sonar 16 sonar 16 sonar 16 sonar 16 sonar 16 sonar 16 sonar 16 sonar 16 sonar 16 sonar 16 sonar 16 sonar 17 sonar 17 sonar 18 sonar 18 | · · · · · · · · · · · · · · · · · · · | ·                                            |                                                                                                    |
| samar 16 water temperature 16 anchor drag alarm 20 animated currents, tides 3 arrival alarm 20 Auto Guidance 7, 11, 21 ine 12 paths 11 routes 11 abrorliene distance 11 backlight 2  C celestial information 16, 17 charts 2, 4, 6 appearance 6 details 3 horsold in a brown over 1                                                                                                    | off course 20                         |                                              |                                                                                                    |
| water temperature 16 anchor drag alarm 20 animated currents, tides 3 arrival alarm 20 Auto Guidance 7, 11, 21 line 12 paths 11 routes 11 shoreline distance 11 shoreline distance 11 software updates 1 updating 1 software updates 1 updating 1 software updates 1 updating 1 software updates 1 updating 1 software updates 1 updating 1 software updates 1 updating 1 software updates 1 updating 1 software updates 1 updating 1 software updates 1 updating 1 software updates 1 updating 1 software updates 1 updating 1 software updates 1 software updates 1 software updates 1 updating 1 software updates 1 software updates 1 soft |                                       | gauges, trip 16                              | S                                                                                                    |
| animated currents, tides 3 arrival alarm 20 Auto Guidance 7, 11, 21 line 12 years 11 line 12 years 12 line 12 years 12 years 12 years 12 y | water temperature 16                  |                                              | •                                                                                                    |
| arrival alarm 20 Auto Guidance 7, 11, 21 line 12 pahs 11 routes 11 shoreline distance 11  B B backlight 2  C celestal information 16, 17 charts 2, 4, 6 appearance 6 details 3 heading, line 6 measuring distance 2 navigation 3, 4 panning 2 symbols 2 clock 20 alarm 20 collision alarm 5 color mode 2 combinations 12 combinations 12 combinations 12 combinations 12 combinations 12 combinations 13 correct stations 16, 17 indicators 4  D  data bar 14 rose 6 courses 7, 8 current stations 16, 17 indicators 4  D  data bar 14 rose 6 courses 7, 8 current stations 16, 17 indicators 4  D  data management 18 data fields 6 data bar 14 rose 6 courses 7, 8 current stations 16, 17 indicators 4  D  data management 18 data fields 6 data bar 14 rose 6 courses 7, 8 current stations 16, 17 indicators 4  D  data management 18 data fields 6 data bar 14 correct stations 16, 17 indicators 4  D  data management 18 data fields 6 data bar 14 correct stations 16, 17 indicators 4  D  data management 18 data fields 6 data bar 14 correct stations 16, 17 indicators 4  D  data management 18 data fields 6 data bar 14 correct stations 16, 17 indicators 4  D  data management 18 data fields 6 data bar 14 correct stations 16, 17 indicators 4  D  data management 18 data fields 6 data backup 18, 19 copying 18 data fields 6 data backup 18, 19 copying 18 data fields 6 data data fields 6 data data fields 6 data data fields 6 data data fields 6 data data f |                                       |                                              | •                                                                                                    |
| line 12 paths 11 routes 11 hazard colors 6 heading, line 7 calestal information 16, 17 charts 2, 4, 6 role details 3 heading, line 6 details 3 heading, line 6 measuring distance 2 navigation 3, 4 panning 2 symbols 2 color 20 colors 3 mark location 9 marine services 8 mark location 9 marine services 8 mark location 9 measuring distance 12 compass 16 data bar 14 rose 6 courses 7, 8 current stations 16, 17 indicators 4 management 18 deleting, all user data 11 destinations navigation chart 8 selecting 8 device cleaning 21 keys 1, 2 registration 21 digital selective calling 17 channels 18 contacts 17 individual routine call 18 turning on 17, 21 display settings 19 premium charts 3, 4, 6 more attending 10, 11 delting 10, 11 delting 10, 11 delting 10 delting 10, 11 delting 10, 11 delting 10, 11 delting 10 delting 17 copying 18 data fields 6 data management 18 deleting, all user data 11 destinations on a vigation chart 8 selecting 21 contacts 17 individual routine call 18 turning on 17, 21 display settings 19 premium charts 3, 4, 6 more call to copying 18 deleting, all user data 11 distances 18 contacts 17 individual routine call 18 turning on 17, 21 display settings 19 gremulm charts 3, 4, 6 more call through the call through through the call through the call through the call through through the call through the call through the call through the call through the call through the call through the call through through the call through through the call through through the call through through the call through the call through through thr | arrival alarm 20                      | · · · · · · · · · · · · · · · · · · ·        |                                                                                                    |
| paths 11 routes 11 shoreline distance 11 shoreline distance 11 shoreline distance 11 shoreline distance 11 shoreline distance 11 shoreline distance 11 shoreline distance 11 shoreline distance 11 shoreline distance 11 shoreline distance 11 shoreline distance 11 shoreline distance 11 shoreline distance 11 software increase in special system information 19 shoreline distance 11 SideVu 13 software updates 1 updates 1 |                                       | GPS accuracy 20                              |                                                                                                    |
| Shoreline distance 11  B                                                                                                    | paths 11                              | Guide To 8                                   | , 0                                                                                                    |
| B backlight 2 heading, line 7 help. See product support home screen, customizing 2 settings 19-21 system information 19 shoreline distance 11 Side/V 13 software lucense agreement 22 sonar 12, 13 as ascope 15 alarms 16 appearance 6 details 3 heading, line 6 measuring distance 2 navigation 3, 4 panning 2 symbols 2 lock 20 alarm 20 collision alarm 5 color mode 2 combinations 12 customizing 12 selecting 12 customizing 12 selecting 12 customizing 12 selecting 12 customizing 12 selecting 12 customizing 12 selecting 12 customizing 12 selecting 14 force 6 courses 7, 8 current stations 16, 17 indicators 4 navigation hards a backup 18, 19 copying 18 data fields 6 data management 18 deleting, all user data 11 destinations navigation chard 8 selecting 8 device cleaning 21 keys 1, 2 registration 21 keys 1, 2 registration 21 keys 1, 2 registration 21 keys 1, 2 registration 21 kindividual routine call 18 turning on 17, 21 display settings 19 premium charts 3, 4, 6 evided 5 premium charts 3, 4, 6 evided 5 premium charts 3, 4, 6 evided 5 premium charts 3, 4, 6 evided 6 light and contacts 17 position report 17 position report 17 position report 17 position report 17 coveriay numbers 6, 14 deleting, 10, 11 deletting 10, 11 deletting 10, 11 delett |                                       |                                              |                                                                                                    |
| backlight 2  help. See product support home screen, customizing 2  C celestial information 16, 17  K keel offset 19                                                                                                    |                                       |                                              |                                                                                                    |
| Celestial information 16, 17 charts 2, 4, 6 appearance 6 details 3 heading, line 6 L amwigation 3, 4 panning 2 symbols 2 clock 20 alarm 20 collision alarm 5 color mode 2 combinations 12 combinations 12 combinations 12 combinations 12 customizing 12 selecting 12 compass 16 data bar 14 rose 6 courses 7, 8 current stations 16, 17 indicators 4  D  Adata fields 6 courses 7, 8 current stations 16, 17 indicators 4  D  Adata fields 6 cata management 18 deleting, all user data 11 destinations navigation chart 8 selecting 8 device cleaning 21 keys 1, 2 registration 21 digital selective calling 17 channels 18 contacts 17 indivdual routine call 18 turning on 17, 21 digital selective calling 17 channels 18 contacts 17 indivdual routine call 18 turning on 17, 21 digital selective calling 17 channels 18 contacts 17 indivdual routine call 18 turning on 17, 21 display settings 19 diverse call 47  Keel offset 19 keys 1 power 1 power 2 parama 6 papearance 75 power 2 parama 16 popearance 15 power 2 parama 16 popearance 15 power 2 parama 16 popearance 15 power 2 parama 16 popearance 15 power 2 parama 16 popearance 15 power 2 parama 16 popearance 15 power 2 parama 16 popearance 15 power 2 parama 16 popearance 15 power 2 parama 16 popearance 15 power 2 parama 16 popearance 15 power 2 parama 16 popearance 15 power 2 parama 16 popearance 15 power 2 parama 16 popearance 15 powe |                                       |                                              | ,                                                                                                    |
| celestial information 16, 17 charts 2, 4, 6 appearance 6 details 3 heading, line 6 measuring distance 2 navigation 3, 4 panning 2 symbols 2 clock 20 alarm 20 collision alarm 5 color mode 2 combinations 12 customizing 12 selecting 12 compass 16 data bar 14 rose 6 courses 7, 8 current stations 16, 17 indicators 4  D  data backup 18, 19 copying 18 data fields 6 data bar data 1 deleting, all user data 11 deelting, all user data 11 deelting, all user data 11 deelting, all user data 11 destinations navigation chart 8 selecting 8 device cleaning 21 keys 1 power 1 bekeys 1 power 1 bekeys 1 power 1 bekeys 1 power 1 bekeys 1 power 1 bekeys 1 power 1 bekeys 1 power 1 bekeys 1 power 1 bekeys 1 power 1 bekeys 1 power 1 bekeys 1 power 1 bekeys 1 power 1 bekeys 1 power 1 bekeys 1 below in 6 language 19 be detailed naps 49 conbracts 2 combinations 2 collision alarm 5 conbracting distance, charts 2 depth line 15 depth is cale 14 depth line 15 depth scale 14 color rejection 15 cone 7 depth line 15 depth scale 14 power 1 between 12 sonar 12, 13 a-scope 15 lalarms 16 appearance 6 bottom lock 14 color rejection 15 cone 7 depth line 15 depth scale 14 depth line 15 depth scale 14 doel maps 18 power 1 between 2 between 2 between 3 between 3 between 3 between 3 between 3 between 3 between 3 between 4 between 4 | С                                     | ·                                            |                                                                                                    |
| chaits 2,4,6 appearance 6 details 3 heading, line 6 measuring distance 2 navigation 3,4 panning 2 symbols 2 clock 20 calarm 20 collision alarm 5 color mode 2 combinations 12 customizing 12 selecting 12 compass 16 data bar 14 rose 6 courses 7,8 current stations 16,17 indicators 4 D data backup 18,19 copying 18 data fields 6 backup 18,19 copying 18 data fields 6 colories alarm 20 off course alarm 20 off course alar |                                       |                                              | updates 1                                                                                                    |
| details 3 heading, line 6 measuring distance 2 navigation 3, 4 panning 2 symbols 2 symbols 2 collision alarm 5 color mode 2 combinations 12 customizing 12 selecting 12 compass 16 data bar 14 rose 6 courses 7, 8 D Current stations 16, 17 indicators 4 D D D D D D D D D D D D D D D D D D D                                                                                                    |                                       | keys 1                                       | updating 1                                                                                                    |
| measuring distance 2 navigation 3, 4 panning 2 symbols 2 Symbols 2 Symbols 3 Symbols 4 Symbols 4 | details 3                             | power 1                                      |                                                                                                    |
| navigation 3, 4 panning 2 paymbols 2 symbols 2 clock 20 alarm 20 collision alarm 5 color mode 2 combinations 12 customizing 12 selecting 12 compass 16 data bar 14 rose 6 courses 7, 8 current stations 16, 17 indicators 4  D  D  D  data  D  D  data  D  data  D  data  backup 18, 19 copying 18 data fields 6 data management 18 data fields 6 data management 18 data fields 6 data management 18 data fields 6 data management 18 data fields 6 data management 18 data fields 6 device cleaning 21 cleaning 21 device cleaning 21 cleaning 21 device cleaning 21 cleaning 21 device cleaning 21 device cleaning 21 d |                                       | <del>-</del>                                 | •                                                                                                    |
| symbols 2 clock 20 man overboard 9 marine services 8 cone 7 collision alarm 5 color mode 2 measuring distance, charts 2 depth 14 color rejection 15 cone 7 depth 14 color rejection 15 cone 7 depth 14 depth line 15 depth scale 14 DownVú 13 selecting 12 memory card 18, 19 detailed maps 18 low overlay numbers 15 cores 6 courses 7, 8 current stations 16, 17 indicators 4 marine service points 8 panning 2 selecting 18 data fields 6 marine service points 8 panning 2 selecting 8 device 1 celaning 21 keys 1, 2 registration 21 digital selective calling 17 channels 18 contacts 17 individual routine call 18 turning on 17, 21 display settings 19 distress call 17                                                                                                    | navigation 3, 4                       |                                              |                                                                                                    |
| clock 20 alarm 20 collision alarm 5 color mode 2 combinations 12 customizing 12 selecting 12 compass 16 data bar 14 rose 6 courses 7, 8 current stations 16, 17 indicators 4  D data backup 18, 19 copying 18 data fields 6 data management 18 deleting, all user data 11 destinations navigation chart 8 selecting 8 device cleaning 21 cleaning 21 keys 1, 2 registration 21 digital selective calling 17 channels 18 comotant indicators 4  man overboard 9 marine services 8 mark location 9 measuring distance, charts 2 memory card 18, 19 detailed maps 18 installing 1 slot 1 gain 14 depth line 15 depth 14. depth line 15 depth 14. depth line 15 depth 14. depth line 15 depth 14. depth line 15 monvy ard 18, 19 compass 16 monvy ard 18, 19 detailed maps 18 installing 1 slot 1 monvy ard 18, 19 monvy card 18, 19 monvy card 14 monvy card 18 monvy card 18 monvy card 18 monvy card 18 monvy card 18 monvy card 18 monvy card 18 |                                       | M                                            |                                                                                                    |
| collision alarm 5 color mode 2 combinations 12 customizing 12 selecting 12 compass 16 data bar 14 rose 6 courses 7, 8 current stations 16, 17 indicators 4  D data backup 18, 19 copying 18 data fields 6 data management 18 deleting, all user data 11 destinations navigation chart 8 selecting 8 device cleaning 21 destiled maps 18 installing 1 slot 1 MOB, device 5 interference 15 noise 14, 15 numbers 14 overlay numbers 15 recording 16 scroll speed 15 SideVü 13 surface noise 15 suspended targets 15 views 13, 14 waypoint 14 waypoint 14 vessel trails 7, 17 rowerlay numbers 6, 14  T ridicators 4 tracks 10 active 10 clearing 11 copying 18 deleting 10, 11 deleting 10, 11                                                                                                    |                                       |                                              | color rejection 15                                                                                                    |
| color mode 2 combinations 12 customizing 12 selecting 12 compass 16 data bar 14 rose 6 courses 7, 8 current stations 16, 17 indicators 4  D  D  D  data management 18 data management 18 data management 18 deteiting all user data 11 destinations navigation chart 8 selecting 8 device cleaning 21 keys 1, 2 registration 21 digital selective calling 17 channels 18 contacts 17 inidivators 17 inidivators 2  memony card 18, 19 detailed maps 18 installing 1 shot 1  MOB, device 5  N  navigation alarms 20 navigation alarms 20 navigation alarms 20 navigation chart 2, 4, 8 aerial photos 6 marine service points 8 panning 2 setup 6 vessel trails 7, 17 vessel trails 7, 17 doft course alarm 20 off course alarm 20 off course alarm 20 o |                                       |                                              |                                                                                                    |
| customizing 12 selecting 12 compass 16 data bar 14 rose 6 Courses 7, 8 current stations 16, 17 indicators 4  D  MOB, device 5  N  navigation chart 2, 4, 8 aerial photos 6 marine service points 8 backup 18, 19 copying 18 data fields 6 data management 18 deleting, all user data 11 destinations navigation chart 8 selecting 8  device cleaning 21 keys 1, 2 registration 21 digital selective calling 17 channels 18 contacts 17 indicidual routine call 18 turning on 17, 21 display settings 19 distress call 17  detailed maps 18 installing 1 ginstalling 1 ginstaling 1 ginstalling 1 ginstalling 1 ginstalling 1 ginstalling 1 ginstalling 1 ginstalling 1 ginstalling 1 ginstalling 1 ginstaling 1 ginstaling 1 ginst 14 interference 1 interference 1 noise 14, 15 noise 14, 15 noise 14, 15 noise 14, 15 noise 14, 15 noise 14, 15 noise 14, 15 noise 14, 15 noise 14, 15 noise 14, 15 noise 14, 15 noise 14, 15 noise 14, 15 noise 14, 15 noise 14, 15 noise 14, 15 noise 14, 1 |                                       | measuring distance, charts 2                 | depth line 15                                                                                                    |
| selecting 12 compass 16 data bar 14 rose 6 courses 7, 8 current stations 16, 17 indicators 4  D data backup 18, 19 copying 18 data fields 6 data management 18 deleting, all user data 11 destinations navigation chart 8 selecting 8 device cleaning 21 keys 1, 2 registration 21 digital selective calling 17 cidicators 4  installing 1 slot 1  MOB, device 5  N naviads 3 navigation starms 20 navigation alarms 20 navigation alarms 20 navigation chart 2, 4, 8 aerial photos 6 marine service points 8 marine service points 8 selecting 8 device cleaning 21 keys 1, 2 registration 21 digital selective calling 17 channels 18 contacts 17 individual routine call 18 turning on 17, 21 display settings 19 distress call 17  display settings 19 distress call 17  modified by discrease in statiling 1 mode of the MoB, device 5  noise 14, 15 noise 14, 15 noise 14, 16 noise 14, 15 noise 14, 15 noise 14, 16 noise 14, 16 noise 14, 15 noise 14, 15 noise 14, 15 noise 14, 15 noise 14, 15 noise 14, 15 noise 14, 15 noise 14, 15 noise 14, 15 noise 14, 15 noise 14, 15 noise 14, 15 noise 14, 15 noise 14, 15 noise 14, 15 noise 14, 15 noise 14, 15 noise 14, 15 noise 14, 1 |                                       |                                              |                                                                                                    |
| data bar 14 rose 6 courses 7, 8 current stations 16, 17 indicators 4  D data backup 18, 19 copying 18 data fields 6 data management 18 deleting, all user data 11 destinations navigation chart 8 selecting 8 device cleaning 21 keys 1, 2 registration 21 digital selective calling 17 channels 18 contacts 17 individual routine call 18 turning on 17, 21 display settings 19 distress call 17 distinations 14 distinations navigation and 18 contacts 17 individual routine call 18 turning on 17, 21 display settings 19 distress call 17                                                                                                    | ŭ .                                   | installing 1                                 | frequencies 15                                                                                                    |
| rose 6 courses 7, 8 current stations 16, 17 indicators 4  D data backup 18, 19 copying 18 data fields 6 data management 18 deleting, all user data 11 destinations navigation chart 8 selecting 8 device cleaning 21 keys 1, 2 registration 21 digital selective calling 17 channels 18 contacts 17 individual routine call 18 turning on 17, 21 display settings 19 distress call 17  maviadis 3 navigation alarms 20 navigation alarms 20 navigation alarms 20 recording 16 scroll speed 15 SideVü 13 surface noise 15 suspended targets 15 views 13, 14 waypoint 14 waypoint 14 whiteline 15 zoom 14 SOS 9 suspended targets 7 symbols 4 system information 19 trails 7 T overlay numbers 6, 14 tracks 10 active 10 clearing 11 copying 18 deleting 10 distress call 17                                                                                                    | •                                     |                                              |                                                                                                    |
| current stations 16, 17 indicators 4  D  data backup 18, 19 copying 18 data fields 6 data management 18 deleting, all user data 11 destinations navigation chart 8 selecting 8 device cleaning 21 keys 1, 2 registration 21 digital selective calling 17 channels 18 contacts 17 individual routine call 18 turning on 17, 21 display settings 19 distress call 17  ravaids 3 navigation alarms 20 navigation alarms 20 navigation chart 2, 4, 8 aerial photos 6 marine service points 8 sericl photos 6 marine service points 8 sericl photos 6 marine service points 8 sericl photos 6 marine service points 8 sericl photos 6 marine service points 8 sericl photos 6 marine service points 8 sericl photos 6 marine service points 8 sericl photos 6 marine service points 8 sericl photos 6 marine service points 8 sericl photos 6 marine service points 8 sericl photos 6 marine service points 8 sericl photos 6 soricl photos 4 surface noise 15 suspended targets 15 views 13, 14 waypoint 14 waypoint 14 waypoint 14 soos 9 suspended targets 7 symbols 4 SOS 9 suspended targets 7 symbols 4 SOS 9  T T T T T T T T T T T T T T T T T T                                                                                                    |                                       |                                              | noise 14, 15                                                                                                    |
| indicators 4  D  data  backup 18, 19 copying 18  data management 18 deleting, all user data 11 destinations navigation chart 8 selecting 8  device cleaning 21 keys 1, 2 registration 21 channels 18 contacts 17 individual routine call 18 contacts 17 iindividual routine call 18 turning on 17, 21 display settings 19 distress call 17   navigation chart 2, 4, 8 aerial photos 6 marine service points 8 service points 8 panning 2 setup 6 vessel trails 7, 17 waypoint 14 whiteline 15 views 13, 14 waypoint 14 whiteline 15 views 13, 14 waypoint 14 whiteline 15 zoom 14 SOS 9 suspended targets 7 symbols 4 system information 19 tracking 17 power key 1, 19 premium charts 3, 4, 6 seroli speed 15 scroll speed 15 scroll speed 15 scid Vü as urface noise 15 suspended targets 15 views 13, 14 waypoint 14 whiteline 15 zoom 14 SoS 9 suspended targets 7 symbols 4 system information 19 tide stations 3, 16, 17 indicators 4 tracks 10 clearing 11 copying 18 deleting 10, 11 editing 10                                                                                                    |                                       | navaids 3                                    |                                                                                                    |
| aerial photos 6 data  backup 18, 19 copying 18 data fields 6 data management 18 deleting, all user data 11 destinations navigation chart 8 selecting 8 device cleaning 21 keys 1, 2 registration 21 digital selective calling 17 channels 18 contacts 17 individual routine call 18 turning on 17, 21 display settings 19 distress call 17  aerial photos 6 marine service points 8 panning 2 setup 6 vessel trails 7, 17 vessel trails 7, 17 navigation inset 6, 14 waypoint 14 waypoint 14 waypoint 14 waypoint 14 waypoint 14 waypoint 14 waypoint 14 solve 15 suspended targets 15 views 13, 14 waypoint 14 waypoint 14 waypoint 14 waypoint 14 solve 15 zoom 14 SOS 9 suspended targets 7 symbols 4 system information 19 tide stations 3, 16, 17 indicators 4 tracks 10 active 10 clearing 11 copying 18 deleting 10, 11 editing 10                                                                                                    | indicators 4                          | 0                                            | recording 16                                                                                                    |
| backup 18, 19 copying 18 data fields 6 data management 18 deleting, all user data 11 destinations navigation chart 8 selecting 8 device cleaning 21 keys 1, 2 registration 21 digital selective calling 17 channels 18 contacts 17 individual routine call 18 display settings 19 distress call 17  panning 2 setup 6 vessel trails 7, 17 vessel trails 7, 17 navigation inset 6, 14 waypoint 14 waypoint 14 whiteline 15 zoom 14 SOS 9 suspended targets 7 symbols 4 system information 19  T tide stations 3, 16, 17 indicators 4 tracks 10 active 10 clearing 11 copying 18 deleting 10, 11 editing 10                                                                                                    |                                       | aerial photos 6                              |                                                                                                    |
| copying 18 data fields 6 vessel trails 7, 17 data management 18 deleting, all user data 11 destinations navigation chart 8 selecting 8 device cleaning 21 keys 1, 2 registration 21 digital selective calling 17 channels 18 contacts 17 individual routine call 18 turning on 17, 21 display settings 19 distress call 17  setup 6 vessel trails 7, 17 waypoint 14 waypoint 14 waypoint 14 waypoint 14 waypoint 14 solviews 13, 14 waypoint 14 waypoint 14 waypoint 14 voiews 13, 14 waypoint 14 voiews 13, 14 waypoint 14 voiews 13, 14 voiews 13, 14 voiews 15 voiews 14 voiews 15 voiews 15 voiews 14 voiews 15 voiews 14 voiews 15 vo |                                       | •                                            |                                                                                                    |
| data fields 6 data management 18 deleting, all user data 11 destinations navigation chart 8 selecting 8 device cleaning 21 keys 1, 2 registration 21 digital selective calling 17 individual routine call 18 turning on 17, 21 display settings 19 distress call 17  waypoint 14 whiteline 15 zoom 14 SOS 9 suspended targets 7 symbols 4 system information 19 Tidde stations 3, 16, 17 indicators 4 tracks 10 active 10 clearing 11 copying 18 deleting 10, 11 editing 10                                                                                                    | copying 18                            | setup 6                                      |                                                                                                    |
| deleting, all user data 11 destinations navigation chart 8 selecting 8 device cleaning 21 keys 1, 2 registration 21 digital selective calling 17 channels 18 contacts 17 individual routine call 18 turning on 17, 21 display settings 19 distress call 17  NMEA 0183 17, 20, 22  zoom 14 SOS 9 suspended targets 7 symbols 4 system information 19 Troverlay numbers 6, 14 tide stations 3, 16, 17 indicators 4 tracks 10 active 10 clearing 11 copying 18 deleting 10, 11 editing 10                                                                                                    |                                       |                                              | waypoint 14                                                                                                    |
| navigation chart 8 selecting 8 device cleaning 21 keys 1, 2 registration 21 digital selective calling 17 channels 18 contacts 17 individual routine call 18 turning on 17, 21 display settings 19 distress call 17  off course alarm 20 other vessels AIS 7 trails 7 trails 7  overlay numbers 6, 14  photos, aerial 4 position, tracking 17 power key 1, 19 premium charts 3, 4, 6 suspended targets 7 symbols 4 system information 19  tide stations 3, 16, 17 indicators 4 tracks 10 active 10 clearing 11 copying 18 deleting 10, 11 editing 10                                                                                                    | deleting, all user data 11            |                                              |                                                                                                    |
| selecting 8 device cleaning 21 keys 1, 2 registration 21 digital selective calling 17 channels 18 contacts 17 individual routine call 18 turning on 17, 21 display settings 19 distress call 17  off course alarm 20 other vessels AIS 7 trails 7  trails 7  overlay numbers 6, 14  photos, aerial 4 position, tracking 17 power key 1, 19 premium charts 3, 4, 6  system information 19  tide stations 3, 16, 17 indicators 4 tracks 10 active 10 clearing 11 copying 18 deleting 10, 11 editing 10                                                                                                    |                                       | 0                                            |                                                                                                    |
| cleaning 21 keys 1, 2 registration 21 digital selective calling 17 channels 18 contacts 17 individual routine call 18 turning on 17, 21 display settings 19 distress call 17  other Vessels AIS 7 registration 19  AIS 7 registration 21 overlay numbers 6, 14 tide stations 3, 16, 17 indicators 4 tracks 10 active 10 clearing 11 copying 18 deleting 10, 11 editing 10                                                                                                    | selecting 8                           |                                              |                                                                                                    |
| keys 1, 2 registration 21 digital selective calling 17 channels 18 contacts 17 individual routine call 18 turning on 17, 21 display settings 19 distress call 17  trails 7 overlay numbers 6, 14  tide stations 3, 16, 17 indicators 4 tracks 10 active 10 clearing 11 copying 18 deleting 10, 11 editing 10                                                                                                    |                                       |                                              | system information 19                                                                                                    |
| digital selective calling 17 channels 18 contacts 17 individual routine call 18 turning on 17, 21 display settings 19 distress call 17  p indicators 4 tracks 10 active 10 clearing 11 copying 18 deleting 10, 11 editing 10                                                                                                    | keys 1, 2                             |                                              | •                                                                                                    |
| channels 18 contacts 17 individual routine call 18 turning on 17, 21 display settings 19 distress call 17  photos, aerial 4 position, tracking 17 position report 17 power key 1, 19 premium charts 3, 4, 6 photos, aerial 4 position, tracking 17 clearing 11 copying 18 deleting 10, 11 editing 10                                                                                                    | •                                     |                                              |                                                                                                    |
| individual routine call 18 position, tracking 17 clearing 11 turning on 17, 21 position report 17 copying 18 display settings 19 premium charts 3, 4, 6 editing 10, 11 editing 10                                                                                                    | channels 18                           | -                                            |                                                                                                    |
| turning on 17, 21 position report 17 copying 18 display settings 19 power key 1, 19 distress call 17 power key 1, 4 deleting 10, 11 editing 10                                                                                                    |                                       | position, tracking 17                        |                                                                                                    |
| distress call 17 premium charts 3, 4, 6 editing 10, 11 editing 10                                                                                                    | turning on 17, 21                     | ·                                            | copying 18                                                                                                    |
| agrical photos 4                                                                                                    | . , ,                                 | premium charts 3, 4, 6                       | 0 ,                                                                                                    |
|                                                                                                    |                                       | aerial photos 4                              | Coloning 10                                                                                                    |

Index 23

```
list 10
       navigating 10, 11
navigating 10, 11
recording 11
saving 10
saving as route 10
showing 6, 10
transducer 12, 13, 16
trip gauges 16
trip planner. See routes
troubleshooting 21
U
unit ID 19
units of measure 20
updates, software 1
user data, deleting 11
vessel trails 7, 17
VHF radio 17
      calling an AIS target 18 distress calls 17 DSC channel 18
      individual routine call 18
voltage 20
W
W
WAAS 19
water, temperature offset 20
waypoints 9, 21
copying 18
creating 9
deleting 9
editing 9
man overboard 9
navigating to 9
sharing 18
      sharing 18
showing 6
sonar 14
      tracked vessel 17 viewing list of 9
Z
zoom
       chart 2
       sonar 14
```

24 Index

# www.garmin.com/support

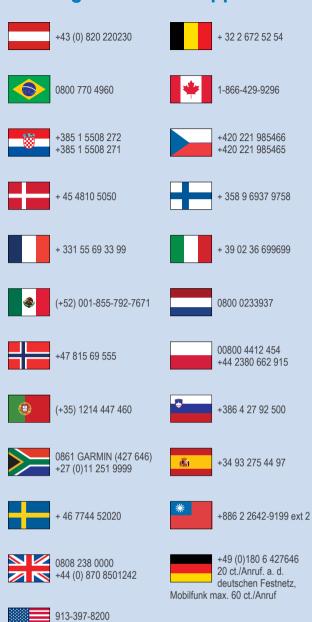

1-800-800-1020

# This file was downloaded from the site mans.io

# **Instruction manuals and user guides**

Samsung

**Pioneer** 

<u>Alpine</u>

<u>LG</u>

<u>Dell</u>

<u>Sharp</u>

<u>Sony</u>

**Philips** 

**Epson** 

**Netgear**